# **Getting Started**

# Logic Developer - PLC PLC Programming Software

Version 4.00 May 2003 GFK-1918D

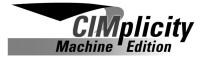

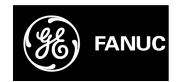

Download from Www.Somanuals.com. All Manuals Search And Download.

All rights reserved. No part of this publication may be reproduced in any form or by any electronic or mechanical means, including photocopying and recording, without permission in writing from GE Fanuc Automation Americas, Inc..

#### Disclaimer of Warranties and Liability

The information contained in this manual is believed to be accurate and reliable. However, GE Fanuc Automation Americas, Inc. assumes no responsibilities for any errors, omissions or inaccuracies whatsoever. Without limiting the foregoing, GE Fanuc Automation Americas, Inc. disclaims any and all warranties, expressed or implied, including the warranty of merchantability and fitness for a particular purpose, with respect to the information contained in this manual and the equipment or software described herein. The entire risk as to the quality and performance of such information, equipment and software, is upon the buyer or user. GE Fanuc Automation Americas, Inc. shall not be liable for any damages, including special or consequential damages, arising out of the use of such information, equipment and software, even if GE Fanuc Automation Americas, Inc. has been advised in advance of the possibility of such damages. The use of the information contained in the manual and the software described herein is subject to GE Fanuc Automation Americas, Inc. standard license agreement, which must be executed by the buyer or user before the use of such information, equipment or software.

#### Notice

GE Fanuc Automation Americas, Inc. reserves the right to make improvements to the products described in this publication at any time and without notice.

© 2003 GE Fanuc Automation Americas, Inc. All rights reserved. CIMPLICITY is a registered trademark of GE Fanuc Automation. Any other trademarks referenced herein are used solely for purposes of identifying compatibility with the products of GE Fanuc Automation Americas, Inc.

We want to hear from you. If you have any comments, questions, or suggestions about our documentation, send them to the following email address:

doc@gefanuc.com

# Contents

| 1 | Welcome                                                 | 1 |
|---|---------------------------------------------------------|---|
|   | System Requirements                                     |   |
|   | Installation                                            |   |
|   | Technical Support                                       |   |
| 2 | CIMPLICITY Machine Edition                              | 9 |
|   | Quick Start                                             | 0 |
|   | Projects                                                |   |
|   | Tools                                                   |   |
|   | Variables1                                              |   |
|   | Options                                                 |   |
|   | Companion Help                                          |   |
|   | InfoViewer Help                                         |   |
| 3 | GE Fanuc PLC Targets 2                                  | 3 |
|   | Addinging, Configuring and Converting Targets           | 4 |
|   | Adding Targets                                          |   |
|   | Configuring Targets                                     | 5 |
|   | Converting Targets                                      | 6 |
|   | Configuring Communication                               |   |
|   | Configuring Communication for PACSystems <sup>™</sup> 2 |   |
|   | Configuring Communication for non-PACSystems™ PLCs3     | 0 |
|   | Interacting with the PLC                                |   |
|   | Validating a Target                                     |   |
|   | Online/Offline                                          |   |
|   | Upload/Download3                                        |   |
|   | Run/Stop                                                |   |
|   | Fault Tables                                            |   |
|   | Reference View Tables                                   | 8 |
|   | Reports                                                 | 0 |

| 4 | Hardware Configuration (HWC)                                                  | 43 |
|---|-------------------------------------------------------------------------------|----|
|   | PACSystems™ RX7i                                                              | 43 |
|   | Configuring PACSystems™ RX7i Hardware                                         | 44 |
|   | Redundancy (Series 90 <sup>™</sup> -70 and PACSystems <sup>™</sup> RX7i only) | 50 |
|   | Configuring Redundant Systems                                                 | 52 |
|   | Series 90 <sup>™</sup> -30: DSM314 Motion Module                              |    |
|   | Series 90 <sup>™</sup> -70 Genius Remote I/O Scanner                          | 57 |
|   | VersaMax Remote I/O                                                           | 59 |
| 5 | Logic Editors                                                                 | 63 |
|   | LD Editor                                                                     |    |
|   | Working with the LD Editor Offline                                            |    |
|   | Editing Logic as Text                                                         | 70 |
|   | Working with the LD Editor Online                                             | 72 |
|   | Word-for-Word Changes                                                         | 73 |
|   | Writing Changes to a Target PLC                                               | 74 |
|   | LD Functions                                                                  | 75 |
|   | IL Editor                                                                     |    |
|   | Working with the IL Editor Offline                                            |    |
|   | Working with the IL Editor Online                                             |    |
|   | Writing Changes to a Target PLC                                               |    |
|   | IL Instructions and Functions                                                 |    |
|   | C Blocks                                                                      |    |
|   | Working with C blocks                                                         |    |
|   | C Programs                                                                    |    |
|   | User Programs                                                                 |    |
|   | Working with User Programs                                                    | 89 |
| 6 | Motion Programming                                                            | 91 |
|   | PLC Motion Editor                                                             |    |
|   | Working with the Motion Editor                                                |    |
|   | Motion Commands                                                               |    |
|   | Local Logic                                                                   | 95 |
|   | Working with Local Logic Editor                                               |    |
|   | Local Logic Variables                                                         |    |
|   | Local Logic Commands and Operators                                            | 99 |

| CAM Editor                  |  |
|-----------------------------|--|
| Working with the CAM Editor |  |

CIMPLICITY Logic Developer - PLC Version 4.00 iii

Download from Www.Somanuals.com. All Manuals Search And Download.

Download from Www.Somanuals.com. All Manuals Search And Download.

# Welcome

Congratulations on your purchase of Logic Developer - PLC, the GE Fanuc PLC programming component of Machine Edition automation software. This software package provides all the tools necessary to create powerful control applications.

Logic Developer - PLC provides a way to configure your PLC hardware or remote I/O, create and edit PLC logic, upload and download projects, and monitor and debug the execution of control programs. Projects can be imported from Logicmaster, VersaPro, and CimplicityControl folders.

#### **CIMPLICITY Logic Developer - PLC Environment**

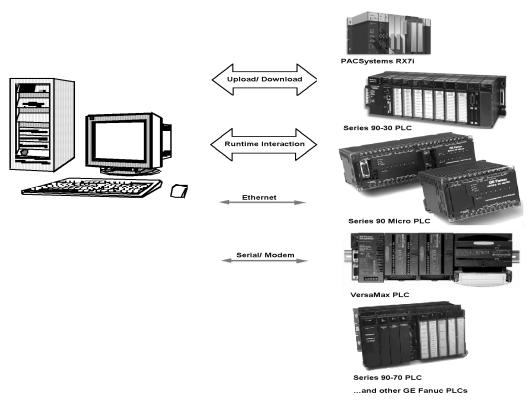

CIMPLICITY Logic Developer - PLC Version 4.00 1

Logic Developer - PLC makes it possible to develop control applications on a personal computer and download them to a PLC via Ethernet or serial/modem connection.

Hosted in the Machine Edition environment, Logic Developer - PLC takes advantage of a powerful set of common programming tools (see page 14). The same tools can be applied to Logic Developer - PC (PC Control), Logic Developer -State, CIMPLICITY View and CIMPLICITY Motion components, providing a single programming environment. The Machine Edition environment unites and organizes components, providing data sharing and networked operation.

The following features are included in this version of Logic Developer - PLC:

- Hardware Configuration (HWC): a comprehensive tool for configuring and customizing GE Fanuc PLCs or racks of Remote I/O for your specific operating needs. For more information on Hardware Configuration, see page 43.
- LD Editor: an intelligent, cell-based, graphical editor for developing LD (Ladder Diagram) logic. You can customize the look and feel of the LD Editor. For more information on the LD Editor, see page 63.
- IL Editor: an easy-to-use, free-form text editor for creating Instruction List logic. Configurable formatting rules and color coding make your scripts easy to read. For more information on the IL editor, see page 79.
- C Blocks and C Programs: independent sections of executable code, written in C language, that are developed outside of Logic Developer - PLC. Precompiled C blocks and C programs are imported into your project. For more information on C blocks, see page 86. For more information on C programs, see page 88.
- PLC Motion Editor: a free-form text editor that enables you to enter the program in your preferred style. The PLC Motion editor is specifically designed for support of the IC693DSM314 motion module. For more information on the Motion editor, see page 91.
- Local Logic Editor: a text-based editor used for developing logic that executes locally on a IC693DSM314 motion module. Local Logic runs synchronously with the PLC Motion program, but is independent of the PLC's CPU. For more information on the Local Logic editor, see page 95.
- CAM Editor: an accessory for the Logic Developer PLC Motion editor specifically designed for support of the IC693DSM314 motion module. It provides a graphical means to create, edit, and manage electronic CAM profiles. For more information on the CAM editor, see page 100.

### SYSTEM REQUIREMENTS

To use Logic Developer - PLC and its tools, you require the following:

• Windows<sup>®</sup> NT version 4.0 with service pack 6.0 or later

#### OR

Windows 2000 Professional

#### OR

Windows XP Professional

#### OR

Windows ME

#### OR

Windows 98 SE.

- Internet Explorer<sup>™</sup> version 5.5 with Service Pack 2 or later. (You must install IE5.5 SP2 before installing Machine Edition.)
- 500 MHz Pentium-based computer. (1 GHz recommended.)
- 128 MB RAM (256 MB recommended).
- TCP/IP Network protocol-based computer.
- 150-750 MB free hard disk space depending on the selected products.
- 200 MB hard disk space for sample projects (optional).
- Additional hard disk space for projects and temporary files.

## INSTALLATION

For last-minute information, release notes, and supported hardware lists for Machine Edition products, see the Important Product Information (IPI) document on the CD. There are several ways to view this document

- When installing Machine Edition, select **Important Product Information** on the initial Launcher screen.
- From the Machine Edition Help menu, choose Important Product Information.
- When running Machine Edition, click the InfoView tab in the Navigator, then double-click the Important Product Information page under Getting Started in the Table of Contents.
- When running Machine Edition, click the Home button on the InfoViewer toolbar, then click the What's New link under Get Started on the left hand side.

If you have a previous version of Machine Edition installed on your workstation, you must uninstall it before installing the latest version. You can do so by selecting the "Uninstall CIMPLICITY Machine Edition" option from the CIMPLICITY Machine Edition Start menu group. All projects, settings, and authorizations will remain intact during an uninstall operation.

#### To install Logic Developer - PLC

#### 1. Insert the CIMPLICITY Machine Edition CD into your CD-ROM drive.

By default, the setup program will automatically start. If the setup program does not automatically start, run *Setup.exe* in the root directory of the CD.

- 2. Click Install to start the install process.
- 3. Follow the instructions as they appear on the screen.

## PRODUCT AUTHORIZATION

Before you can start developing projects with Logic Developer - PLC, you must authorize the software with a program called Product Authorization. If you don't authorize the software, you can use it for only a four-day trial period. This procedure takes only a few minutes and enables you to take advantage of any product support for which you qualify. You will need to contact us by telephone, fax, or e-mail as part of the authorization process.

#### To authorize a copy of Machine Edition

#### 1. Have your serial numbers ready.

The serial numbers can be found on the License Key sheet that came with your product.

2. Run the Product Authorization program from the **Start** menu > **Programs** > **Product Authorization**.

The Product Authorization dialog box appears.

- 3. Click Add.
- 4. Select the medium with which you are authorizing: Internet, Phone/Fax/E-mail, or Floppy Disk Transfer. Click Next.

If you choose the Internet option, proceed to step 5.

If you choose the Phone/ Fax/E-mail option, proceed to step 5.

If you choose the Floppy Disk Transfer option, ensure you have an authorization disk before proceeding.

5. Fill in the fields in the dialog box.

Fields that are identified with an asterisk (\*) must be filled in.

- 6. If authorizing by:
  - Internet, click Submit Authorization. We will reply by e-mail with your new key code(s).
  - **Phone**, click **Phone/Fax** and call the number on the screen to receive a new key code(s).
  - **Fax**, click **Phone/Fax**. In the dialog box that appears, click **Print FAX**. Fax the Product Authorization Request to us, using our fax number on the printout. We will reply by fax with your new key code(s).
  - **E-mail**, click **Send E-mail**. In the dialog box that appears, click **Authorize** to e-mail us. We will reply by e-mail with your new key code(s).

Product Authorization is complete after you enter the new key code and it has been accepted. Depending on the product you have purchased, you may need to run the Product Authorization program a number of times.

#### To move the authorization to another computer

You can run the software on only the computer that the Product Authorization was run on. If you want to develop your projects on a different computer, you need to complete the following steps to move the authorization from one computer to another.

- Install Logic Developer PLC on the computer that the authorization will be moved to. Run the Product Authorization
  program from the Start menu > Programs > CIMPLICITY Machine Edition > Product Authorization.
  The Product Authorization dialog box appears.
- 2. Click Software.

There is a Target Site Code on the top right-hand side of the screen. Write down this site code carefully. It must be accurate for the move to work. You will need the Target Site Code when you move the authorized software from the source computer.

3. Click Add.

The Product Authorization wizard appears.

4. Click Authorize by disk.

At this point, you need to go to the source computer that has the authorized software, and move the authorization to a disk.

- 5. From the source computer, run the Product Authorization program and click Software.
- Click Move, and then click OK. Enter the Target Site Code that you wrote down from Step 3 and click Next. Verify
  that the site code is correct and click OK.
- 7. Insert a blank formatted floppy disk into the floppy drive and click Next.

The authorization code will be moved to the disk and a dialog box should appear telling you it was successful.

- 8. Click OK.
- **9.** Go back to the computer to which you are moving the authorization and insert the floppy disk. The screen that is asking for an authorization disk should be displayed.
- 10. Click Next.
- 11. Click Finish.

A screen should appear telling you the move was successful.

12. Click OK.

The authorization has now been moved to the new computer.

### TECHNICAL SUPPORT

Support is available to registered users at no charge for 90 days after purchase. A support agreement can be purchased from your local GE Fanuc distributor if extended support is required.

If problems arise that can't be solved using the information in your product manual, online Help system, or the GE Fanuc Technical Advisor knowledge base, contact us by telephone, fax, or mail.

When contacting us, call from a telephone near your computer and have your CIMPLICITY Machine Edition software running. Have the following information handy to help us assist you as quickly as possible:

- The serial number from your installation CD case, and the Product name and version number from the **Help**>**About** dialog box.
- The brand and model of any hardware in your system.
- Operating system and version number.
- The steps you performed prior to the problem occurring.

#### North America

 Support Hotline: 1-800-GEFANUC (1-800-433-2682)
 Fax: (780) 420-2049

 Internet: http://www.gefanuc.com
 Email: support@gefanuc.com

 Comments about our manuals and help: doc@gefanuc.com
 Mailing Address:

 GE Fanuc
 2700 Oxford Tower, 10235 - 101 St.

 Edmonton, AB, Canada, T5J 3G1
 Edmonton, AB, Canada, T5J 3G1

#### South America

 Telephone: +58 (261) 760 2862
 Fax: +58 (261) 765 0909

 Internet: http://www.gefanuc.com
 (visit our Portuguese web site at www.gefanuc.com.br)

 E-Mail: luis.wilhelm@gefanuc.com
 GE Fanuc Automation Latin America

 Calle 120 con Av. 17, Los Haticos -GE Turbimeca
 Maracaibo, Venezuela

#### Europe

Internet: For up-to-date contact information, visit www.gefanuc-europe.com and click on "Offices and Services". For up-to-date technical information visit www.gefanuc.com/support.

E-mail: plc\_europe@gefanuceur.ge.com

CIMPLICITY Logic Developer - PLC Version 4.00 7

Download from Www.Somanuals.com. All Manuals Search And Download.

# 2

# **CIMPLICITY Machine Edition**

Machine Edition offers you a complete solution for the development of automation applications in one package. Machine Edition features an integrated development environment and tools that enable you to spend more time building applications and less time learning the software. All Machine Edition products are fully integrated into the environment and interact with each other.

- They share the same set of tools providing a consistent interface throughout the development process.
- They feature full drag-and-drop capabilities between tools and editors.
- They feature a true scalable solution. You have the choice of what type of machine your projects run on.
- They automatically display Help in the Companion for what you click on.

The following illustrates a Machine Edition project:

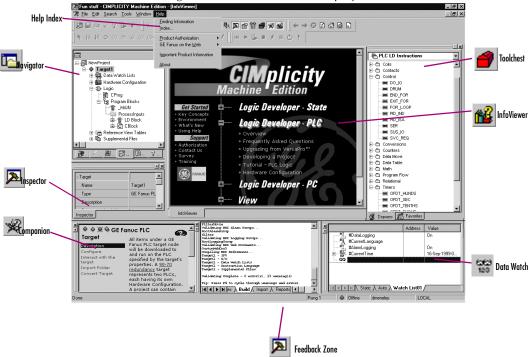

CIMPLICITY Logic Developer - PLC Version 4.00 9

## QUICK START

Machine Edition makes it easy to get started developing a project.

#### To start Machine Edition

2

 Click Start Start, point to Programs, point to CIMPLICITY Machine Edition and then choose CIMPLICITY Machine Edition.

After Machine Edition initializes, the Environment Themes dialog box appears.

| Environment Themes |                                                                                                    | ×        |
|--------------------|----------------------------------------------------------------------------------------------------|----------|
| Welcome to CIMPLI  | CITY Machine Edition! Please select an environment theme. A theme defines<br>s, toolbars, and other settings used by the development environment.                                                                                                    |          |
|                    | Image: Second State and Second State and | <b>9</b> |
|                    | OK Cano                                                                                                    | el       |

**Note:** The Environment Themes dialog box appears automatically the first time you start Machine Edition. To change the theme later, choose **Apply Theme** from the **Windows** menu.

- 2. Choose the Logic Developer PLC theme.
- 3. Click OK.

When you open a project, the appearance of your Machine Edition screen will match the preview in the Environment Themes dialog box.

|                                                                                       | CIMPLICITY Machine Edition                                                          |                                                                                                |
|---------------------------------------------------------------------------------------|-------------------------------------------------------------------------------------|------------------------------------------------------------------------------------------------|
|                                                                                       | Create a new project using                                                          | Select this option if you<br>want to create a new project<br>from scratch.                     |
|                                                                                       | O Machine Edition template                                                          | Select this option if you<br>want to use a Machine Edition<br>template to create your project. |
| Select this option if you want to select an existing project.                         | O Deen an existing project      Olimperiation      Sample 10 inch ControlStation NT |                                                                                                |
| Select this option to display only<br>the projects that have been                     | Tutorial - Animation<br>Tutorial - AppExec                                          |                                                                                                |
| used recently. Select this check box if you do not want to see this dialog box again. | Don't show this dialog box on startup                                               | Select this option to display<br>all existing projects.                                        |

The CIMPLICITY Machine Edition dialog box appears.

- Select the appropriate option to open a project. The Open an existing project option is selected by default. Notes:
  - If you select either the Empty project option or the Machine Edition template option, the New Project dialog box appears and you can continue creating a new project (see page 12).
  - If you select the Open an existing project option, you can also select either the Recent Projects option or the All Projects option. The Recent Projects option is selected by default.
- 5. If you selected the Open an existing project option, select from the list the project that you want to open.

The existing projects include samples and tutorials that you can open and use to familiarize yourself with Machine Edition.

- 6. If you want, select the Don't show this dialog box on startup option.
- 7. Click OK.

Your project opens in the Machine Edition environment that you specified in the Environment Themes dialog box.

# PROJECTS

You can create and edit Machine Edition projects using products such as CIMPLICITY View, Logic Developer - PC, CIMPLICITY Motion, Logic Developer -State, and Logic Developer - PLC. These products share Machine Edition tools to provide a high level of integration between the various parts of your project.

You can import folders created with Logicmaster, CimplicityControl, or VersaPro.

Using Logic Developer - PLC, you can build multiple projects to suit your specific requirements.

#### To create a new project using a template

2

Before creating a project, there are some things you should know:

- The primary components your project will contain.
- The PLC you project will run on.
- 1. From the File menu, choose New Project, or click 🕮 on the File toolbar.

The New Project dialog box appears.

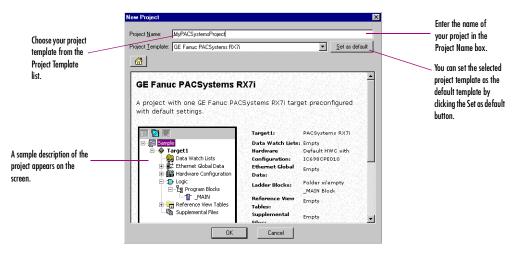

- 2. Choose a Project Template that suits your needs.
- 3. Enter a descriptive Project Name.
- 4. Click OK.

Your project opens in the Machine Edition environment.

#### To open an existing project for editing

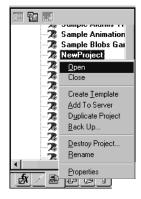

Navigator: Manager tab

To import a folder

1. Open the 🖪 Navigator and choose the 悬 Manager tab.

A list of projects is displayed.

2. Right-click a project and choose Open.

Your project loads and is ready for editing.

**Want to know more?** In the Help Index, look up "Projects".

- 1. Open the Navigator and choose the Project tab.
- 2. Select the target that you want to import the folder into.
- 3. Right-click the target, point to Import, and choose the folder type.
- 4. In the dialog box that appears, navigate to and double-click the folder you want to import.

**Want to know more?** In the Help Index, look up "import a CimplicityControl folder", "import a Logicmaster folder", or "import a VersaPro folder".

# TOOLS

Project development is supported by the Machine Edition tools. Each tool is opened and closed by means of a button on the Tools toolbar.

A description of each tool's function is provided below.

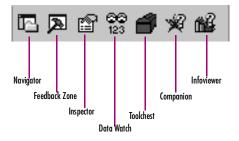

| Navigator | The Navigator is a docking tool window containing a set of tabs. Each tab displays |
|-----------|------------------------------------------------------------------------------------|
|           | information about your development system in a hierarchical tree structure similar |
|           | to Windows Explorer. The available tabs depend on which Machine Edition            |
|           | products you have installed and what kind of work you are developing or            |
|           | managing. The Project tab shows the overall organization of your application.      |

# Feedback Zone The Feedback Zone window is a docking window used to display several types of output information generated by Machine Edition components. This interactive window uses category tabs to organize the output generated from the Machine Edition products you have installed.

#### 🖆 Inspector

The Inspector lists the properties and current settings for a selected object or element. You can edit these properties directly in the Inspector. When you select several objects, the Inspector window lists the properties commom to all of them. The Inspector window provides a simple method of viewing and setting properties for all objects.

# Data WatchThe Data Watch tool is a runtime debugging tool that enables you to monitor and<br/>edit the values of variables. This tool is useful while working online to a target.<br/>With the Data Watch tool, you can monitor individual variables or user-defined<br/>lists of variables. Data Watch lists can be imported, exported, or saved with a<br/>project.

**Toolchest** The Toolchest is a powerful storehouse of objects you can add to your project. You can drag most items directly from the Toolchest into Machine Edition editors. You can choose from predefined objects or create your own reusable fxClasses. The Toolchest adds true object-oriented capability to Machine Edition.

**Companion** The Companion provides useful tips and information while you work. While the Companion is open, it tracks your moves and displays help on whatever item is currently selected in the Machine Edition environment. It is context-sensitive and displays a description of whatever you click on the Machine Edition screen.

#### 🛍 InfoViewer

The InfoViewer is an embedded Web browser used mainly to display

- Machine Edition help.
- Machine Edition reports.
- The documentation associated with a project or target.

If you are familiar with Internet Explorer or Netscape Navigator, then you are already familiar with the basic InfoViewer interface. Like the Companion, the InfoViewer is context-sensitive. Press F1 to get help on any item you select in the Machine Edition environment. A table of contents is found in the InfoView tab of the Navigator.

**Want to know more?** In the Help Index, look up "Tools: an Overview".

## VARIABLES

A variable (sometimes called a tag) is a named storage space for data values.

All variables in a project are displayed in the Variables tab of the Navigator. A variable represents a memory location in the target PLC. Each variable must be mapped to a reference address (for example, %R00001) for all PLC families except PACSystems™ RX7i. On a PACSystems™ RX7i, if you don't map to a specific reference address, it is considered a symbolic variable. Machine Edition handles all the mapping for you in a special portion of PACSystems<sup>™</sup> user space memory.

The reference address and other properties of a variable, such as data type, are configured in the Inspector.

Arrays and compound structure variables are supported by Machine Edition. Variable definitions can be imported from and exported to a variety of file types. You can edit your variables in a spreadsheet and then import them. Logic Developer - PLC variables, that is, variables used on GE Fanuc PLC and PACSystems<sup>™</sup> targets, can be viewed in CIMPLICITY View. The following diagram shows the Inspector displaying a typical set of variable properties.

| Name                   | BOOL         |
|------------------------|--------------|
| Description            |              |
| · ·                    |              |
| Publish                | True         |
| Array Dimension 1      | 0            |
| Data Source            | GE FANUC PLC |
| Ref Address            | %100001      |
| Data Type              | BOOL         |
| Current Value          | Off          |
| Initial Value          | Off          |
| Default Display Format | On / Off     |
| Retentive              | False        |
| Initial Force State    | On           |
| Current Force State    | Not Forced   |

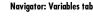

息 8 B

🖃 谢 Variable List

עיים MyBool שיים myDINT

🗄 🦓 myStructure

myDINT 📲

otherDINT

resultDINT V\_R00006

otherDINT resultDINT آلي

> therStructure myDINT

🗝 otherDINT resultDINT

CIMPLICITY Logic Developer - PLC Version 4.00 16

#### To create a variable

| <u>N</u> ew Variable                            | <u>B</u> OOL                  |
|-------------------------------------------------|-------------------------------|
| <u>P</u> aste<br>Import<br>Export               | I <u>N</u> T<br>D <u>I</u> NT |
| <u>S</u> ort By<br><u>R</u> eport               | <u>U</u> INT<br>B <u>Y</u> TE |
| <u>F</u> ilter By<br>Filter <u>C</u> onfigurati | <u>W</u> ORD<br><u>D</u> WORD |
| Delete Unused 1                                 | R <u>E</u> AL                 |
|                                                 | STRIN <u>G</u>                |

New Variable menu

1. In the 😰 Variables tab of the 📼 Navigator, right-click 🕮 Variable List, point to New Variable and then choose the data type of the variable.

The New Variable dialog box appears.

| New Variable              | × |
|---------------------------|---|
| Variable Name: 800L2      |   |
| Iarget: NewProject        | • |
| 🗖 <u>A</u> rray Size: 📃 X |   |
| OK Cancel                 |   |

2. Type a name for the variable and press ENTER.

Variable names can range from 1 to 32 characters, begin with a letter, contain upper or lower case letters, use numbers between zero and nine, and use the underscore character ("\_").

- 3. Select the target the variable will be used in.
- 4. If the new variable is an array, select the Array check box and enter the size(s).
- 5. Click OK.

A new variable with a default name appears in the list.

#### To map a variable to PLC memory

In order to successfully download a project to the PLC, variables must be properly mapped to the PLC's memory, unless they are symbolic variables, which a PACSystems<sup>TM</sup> RX7i will automatically map for you. There are two ways to map a non-symbolic variable.

#### First method:

1. In the 選 Variables tab of the 🖪 Navigator, right-click a variable and choose **Properties**.

The Inspector displays the properties of the variable.

- 2. In the Ref Address field, enter an address. You can:
  - Spell out the exact address, for example, %R00123 or 123R. In either case this maps the variable to %R00123.
  - Enter only the memory area, for example %R. This maps the variable to the next highest available address. For example, if %R00122 was the last address used, entering %R maps the variable to %R00123.

Variables

2

#### Second method:

1. In the 😰 Variables tab of the 🖪 Navigator, right-click a variable and choose **Properties**.

The Inspector displays the properties of the variable.

2. Click the Ref Address field and then click the 🚥 button.

| Ref Address | ++- |
|-------------|-----|
|             |     |

The Reference Address Wizard appears.

|                    | Reference Address Wizard              |                                           |
|--------------------|---------------------------------------|-------------------------------------------|
| Select a region of | <br>- Memory Area: I - Discrete Input | Select an index<br>Select a bit reference |
|                    | <u>Bit Reference:</u>                 | for a BOOL variable in<br>16-bit memory.  |

- 3. From the Memory Area list, choose a region of PLC memory.
- 4. In the Index box, enter an index from the beginning of the region.
- 5. Select a bit reference.

The **Bit Reference** box is available only if you're mapping a BOOL variable to 16bit memory area on a PACSystems<sup>™</sup> PLC.

6. Click OK.

Your variable is mapped to the Reference Address.

**Want to know more?** In the Help Index, look up "Variables", "Importing variables from a file", "Symbolic Variable", and "Bit addressing in 16-bit memory".

### OPTIONS

Navigator: Options tab

The Options tab of the Navigator contains option and preference settings. Options are organized into folders and pages. Click  $\blacksquare$  or  $\Box$  to expand or collapse folders. Examples:

**Editors** > **Ladder** > **Wiew** >**Coil Justification:** The leftmost column in which coils can be placed; also the column where the right power rail resides. The default is 10.

■ PLC> ■ General > Duplicate Addresses: Indicates whether to prevent, warn about, or ignore mapping two variables of the same data size (1, 8, 16, 32, or 64 bits) and length (array size) to the same reference address.

■ PLC > ■ Hardware Configuration > New Reference Assignment: The way in which default reference addresses will be assigned when modules are added to the Hardware Configuration.

#### To set options and preferences

- 1. In the 🕏 Options tab of the 🖪 Navigator, expand an options 🦳 folder and right-click a 🗈 page within the folder to display the option's properties in the Inspector.
- 2. In the 🕮 Inspector, edit the option's settings as needed..

**Want to know more?** In the Help Index, look up "Options", "Confirmations", "PLC Options", and "General Options".

2

## MACHINE EDITION HELP

CIMPLICITY Machine Edition includes a comprehensive online help system that enables you to access specific help topics while working with Machine Edition.

Use the InfoViewer or Companion to access help.

#### **Companion Help**

The Companion is a Machine Edition help system that provides useful tips and information while you work. While the Companion is open, it displays help on whatever item is currently selected in the Machine Edition environment, tracking your movements while you work.

#### To use Companion help

- 1. Ensure the 🛒 Companion window is open. To open it, press Shift+F11.
- 2. Click on any item on the screen.

A description of the item you clicked appears in the Companion.

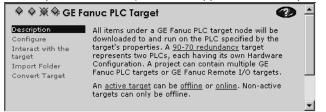

#### InfoViewer Help

The InfoViewer, another Machine Edition help system, provides detailed information. The InfoViewer has its own toolbar for navigating the help system, a Table of Contents (in the InfoView tab of the Navigator), and a searchable index. As with the Companion, InfoViewer help is context-sensitive. Click an item on the screen and press F1 to display the appropriate topic in the InfoViewer.

#### To use the Help index

- 1. From the Help menu, choose Index.
  - The Index dialog box appears.

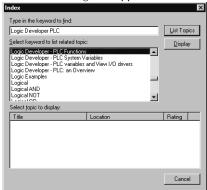

- 2. Enter a keyword in the top text box or select one in the middle text box.
- 3. Click List Topics.

A list of topics appears in the bottom text box. The topics are sorted by their rating or likelihood of containing the correct information.

- 4. In the bottom text box, select a topic to display.
- 5. Click Display.

The selected Help topic is displayed in the InfoViewer.

Machine Edition Help

#### To look up topics in the Help Table of Contents

2

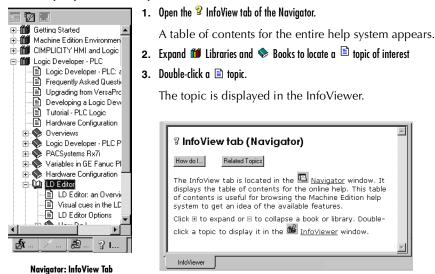

# 3

# **GE Fanuc PLC Targets**

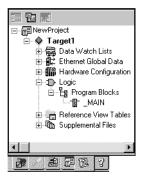

Navigator: New PACSystems™ Project

A  $\clubsuit$  target represents a run-time destination of the programs you develop with Logic Developer - PLC. Each target contains all of the components that will download to it. Logic Developer - PLC supports the following GE Fanuc PLC target families:

- PACSystems<sup>™</sup> RX7i
- Series 90<sup>TM</sup>-70 PLC
- Series 90<sup>TM</sup>-30 PLC
- VersaMax® PLC
- VersaMax® Nano/Micro PLC
- Series 90<sup>TM</sup> Micro PLC

and the following remote I/O interface targets:

- GE Fanuc Series 90<sup>TM</sup>-70 Genius Remote I/O Scanner
- GE Fanuc VersaMax® Ethernet
- GE Fanuc VersaMax® Genius
- GE Fanuc VersaMax® Profibus

# ADDINGING, CONFIGURING AND CONVERTING TARGETS

#### Adding Targets

3

Normally a target is present in a project when you use a template to create the project (see page 12). A project can contain multiple targets. The actual largest number possible may vary, depending on the available memory on your computer, the operating system you are using, or the available disk space, etc.

One target is required for each PLC or remote I/O adapter your project accesses, except when you are using CPU redundancy. In this case, one target contains a Primary Hardware Configuration and a Secondary Hardware Configuration, which respectively correspond to the primary PLC and the redundant PLC. For more information, see page 50.

Existing targets can be converted from one GE Fanuc PLC family to another. For more information, see page 26.

#### To add a target to a project

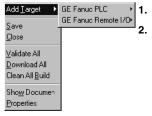

Project right-click menu

In the 🗃 Project tab of the 🖪 Navigator, right-click the 🗃 Project node and point to Add Target.

Point to **GE Fanuc PLC** or **GE Fanuc Remote I/O** and then respectively choose the PLC family or the Remote I/O.

### **Configuring Targets**

The properties of a target specify the PLC family, the communication connections between your computer and the PLC, and various other settings. All properties are edited in the Inspector. The following table describes a PLC target's properties:

| Name                       | Edit the name for your target in this field.                                                                                 |  |
|----------------------------|----------------------------------------------------------------------------------------------------|--|
| Туре                       | The type of target is set by default to GE Fanuc PLC. Note:<br>Logic Developer - PLC is operational with GE Fanuc PLCs only. |  |
| Description                | Enter a description of your project in this field. The maximum characters is 255.                                            |  |
| Documentation Address      | Enter the URL where your project documentation is stored.                                                                    |  |
| Family                     | By changing the PLC type in this field, you initiate a target conversion. <b>Caution: Changes are irreversible.</b>          |  |
| PLC Target Name            | The name of the target as stored on the PLC target.                                                                          |  |
| Update Rate (ms)           | Set the rate at which the screen is updated while online.                                                                    |  |
| Sweep Time (ms)            | The sweep time of the PLC when online is also displayed on the status bar.                                                   |  |
| PLC Status                 | The online/offline, run/stop status of the PLC.                                                                              |  |
| Dual HWC                   | (Series 90™-70 only.) Indicates whether HWC redundancy is set up. Change the field to False to delete the secondary HWC.     |  |
| Selected HWC               | (Displayed only if Dual HWC is set to True.) Change the selected HWC in this field.                                          |  |
| Physical Port              | Choose the type of connection to the PLC (Ethernet, COM, or modem).                                                          |  |
| IP Address                 | (Ethernet protocol only.) Set the IP address of the PLC.                                                                     |  |
| + Additional Configuration | Group of properties used for the detailed configuration of your communication connection.                                    |  |

#### To configure a PLC target

#### 1. In the 🗃 Project tab of the 🖪 Navigator, right-click a 🚸 target and choose **Properties**.

The properties of the target appear in the Inspector.

2. In the Inspector, a configure the properties as needed.

#### **Converting Targets**

With Logic Developer - PLC, you can convert targets from one GE Fanuc PLC family type to another. This enables you, for example, to take logic written for a Series 90<sup>™</sup>-70 PLC and convert it for use on a PACSystems<sup>™</sup> RX7i. However, target conversions are irreversible; when logic blocks are deleted during a conversion, they cannot be restored. It is recommended that you make a backup of your project before converting a target in it. There may also be execution differences when converting an application from one GE Fanuc PLC family type to another. You must validate the application execution prior to deployment into a production environment.

#### To convert a target

3

#### 1. In the 🕮 Project tab of the 🖪 Navigator, right-click an existing 🗣 target and choose Properties.

The Inspector displays the target's properties.

- 2. In the 😰 Inspector, click Family.
- 3. From the list, choose the new PLC Family you want to convert the target to.

| Name                       | Target1                                                                                                    |  |
|----------------------------|----------------------------------------------------------------------------------------------------|--|
| Туре                       | GE Fanuc PLC                                                                                                    |  |
| Description                |                                                                                                    |  |
| Documentation Address      |                                                                                                    |  |
| Family                     | PACSystems RX7i 💽                                                                                                    |  |
| PLC Target Name            | PACSystems RX7i<br>Series 90-70 PLC<br>Series 90-30 PLC<br>VersaMax PLC<br>VersaMax Nano/Micro PL<br>Series 90 Micro PLC |  |
| Update Rate (ms)           |                                                                                                    |  |
| Sweep Time (ms)            |                                                                                                    |  |
| PLC Status                 |                                                                                                    |  |
| Physical Port              | ETHERNET                                                                                                    |  |
| IP Address                 | 1.1.1.1                                                                                                    |  |
| + Additional Configuration |                                                                                                    |  |

Target conversion involves the following changes:

• Stripping all the configured modules from the original Hardware Configuration (HWC) and setting up the destination family's default HWC, with a single power supply and a CPU.

**Note:** PACSystems<sup>TM</sup> RX7i supports many Series 90<sup>TM</sup>-70 modules and some Series 90<sup>TM</sup>-70 expansion racks. When converting a Series 90<sup>TM</sup>-70 target to a PACSystems<sup>TM</sup> RX7i target, the supported modules and expansion racks are retained (with rare exceptions). The modules' parameters are also retained or

converted to the nearest equivalent. Unsupported expansion racks are converted to the nearest equivalent. which retains the supported modules. All Hardware Configuration changes made during the conversion are documented in a target conversion report.

- Deleting or adding target components, blocks, and/or programs.
- Updating the system variables, including the fault locating references.
- Displaying a conversion report in the InfoViewer when converting to PACSystems<sup>™</sup> targets only

**Warning:** Changing the PLC Family can result in logic in your project becoming invalid.

**Note:** PLC hardware must be configured before it will be operational. For detailed information on hardware configuration, see page 46..

**Want to know more?** In the Help Index, look up "Target Conversions (GE Fanuc PLC Targets)".

## CONFIGURING COMMUNICATION

In order for Logic Developer - PLC to communicate with a target PLC, a connection must be properly configured. The properties of a target are adjustable to accommodate your connection(s).

#### To configure an Ethernet or serial connection

3

1. In the 👜 Project tab of the 🔄 Navigator, right-click a 🔷 target and choose Properties.

The Inspector opens showing the target's properties.

- 2. In the 🖆 Inspector, set the Physical Port property to Ethernet or a COM port (or a modem if one is installed).
- 3. If the Physical Port is Ethernet, enter the IP Address of the target PLC.

**Note:** You can connect to a GE Fanuc PACSystems<sup>™</sup> RX7i by means of Ethernet only.

4. Double-click Additional Configuration to access the detailed settings for your connection.

**Note:** Serial communication with a non-PACSystems<sup>™</sup> PLC is always available if it is the only device connected and an SNP\_ID is not specified. An IP address must be set in the PLC before an Ethernet link can be established.

**Want to know more?** In the Help Index, look up "Configuring a direct connection".

#### Configuring Communication for PACSystems™

The only communication method supported by a PACSystems<sup>™</sup> is Ethernet. This ensures fast communication, because every PACSystems<sup>™</sup> has an embedded Ethernet adapter.

#### To configure communication with a PACSystems™ RX7i

- 1. Physically connect the PACSystems<sup>™</sup> RX7i to the Ethernet network.
- 2. Set up a temporary IP address. For more information, see "To set a temporary IP address for a PACSystems™ RX7i".

The temporary IP address enables you to communicate with the PACSystems™ RX7i the first time.

**3.** Do one of the following:

If there is already a hardware configuration stored on the PACSystems<sup>TM</sup> RX7i target, it contains a permanent IP address. To obtain this permanent IP address from the PACSystems<sup>TM</sup>, upload the hardware configuration from the PACSystems<sup>TM</sup> RX7i.

- OR -

Set up a permanent IP address. For more information, see "To set a permanent IP address for a PACSystems™ RX7i".

#### To set a temporary IP address for a PACSystems™ RX7i

1. In the 🗾 Utilities tab of the 🛄 Navigator, double-click 🗰 Set Temporary IP Address.

The Set Temporary IP Address dialog box appears.

| Set Temporary IP Address                                                                                                    | ×            |  |  |  |
|----------------------------------------------------------------------------------------------------|--------------|--|--|--|
| This utility is designed to set the IP address of the target<br>for a temporary time period. The IP address will reset after<br>power is cycled. Please remember to download the<br>hardware configuration immediately after using this tool. |              |  |  |  |
| MAC Address                                                                                                    |              |  |  |  |
| Enter 12-digit MAC address using<br>hexadecimal notation (six 2-digit pai                                                                                                    | irs).        |  |  |  |
|                                                                                                    |              |  |  |  |
| IP Address to Set                                                                                                    | Set IP       |  |  |  |
| Enter IP address using<br>dotted decimal notation.                                                                                                    | Exit         |  |  |  |
| 0.0.0.0                                                                                                    | <u>H</u> elp |  |  |  |
| Network Interface Selection                                                                                                    |              |  |  |  |
| If your computer has multiple network<br>interfaces, you may pick the one to use.                                                                                                    |              |  |  |  |
| Enable interface selection                                                                                                    |              |  |  |  |
| · · · ·                                                                                                    |              |  |  |  |
|                                                                                                    |              |  |  |  |
|                                                                                                    |              |  |  |  |

- 2. In the MAC Address field, specify the MAC address for the PACSystems<sup>™</sup> RX7i.
- 3. In the IP Address to Set field, specify the temporary IP address you want to set on the PACSystems™ RX7i.
- If required, select the Network Interface Selection check box and specify the network interface the PACSystems<sup>™</sup> RX7i is located on.
- 5. Click the Set IP button.

The IP address of the specified PLC or device is temporarily set to the indicated address.

**Warning:** The IP address set by the Set Temporary IP Address utility will not be retained through a power cycle. If you want to set a permanent IP address, you must do so by other methods.

Configuring Communication

#### To set a permanent IP address for a PACSystems™ RX7i

3

1. In the 🕮 Project tab of the 🖪 Navigator, right-click the 🜩 target and choose **Properties**.

The 🖻 Inspector displays the target's properties.

- 2. In the IP Address property, enter an IP address.
- 3. Download the hardware configuration to the PACSystems™ RX7i. For more information, see page 35.

**Note:** Ensure that you have configured the rest of the hardware configuration before downloading it.

**♀ Want to know more?** In the Help Index, look up "Configuring communication with a PACSystems™ RX7i" and "Set Temporary IP Address utility".

#### Configuring Communication for non-PACSystems™ PLCs

#### To set an IP address for Series 90<sup>™</sup>-70 PLCs

- 1. In the 🕮 Project tab of the 🖪 Navigator, expand the 🎬 Hardware Configuration node.
- 2. Expand the 🍿 Main Rack and double-click the slot where you want to add a communications module.

The Module Catalog appears.

| Module Catalog                                                          |                                                                                                    | ×                  |
|-------------------------------------------------------------------------|----------------------------------------------------------------------------------------------------|--------------------|
|                                                                         | te Output   Analog Input   Analog Output   VME  <br>Expansion   Bus Controller   Intelligent Option                                                    | <u>K</u><br>Cancel |
| Catalog Number                                                          | Description                                                                                                    |                    |
| IC697CMM711<br>IC697CMM721<br>IC697CMM741<br>IC697CMM742<br>IC697BEM763 | Communications Coprocessor<br>GEnet MAP Carrierband (Single Slot)<br>Ethernet Controller Type 1<br>Ethernet Controller Type 2<br>DLAN Interface Module | Help >>>           |

3. Choose the Communications tab and select the communications module you want to add.

Select either IC697CMM741 or IC697CMM742.

4. Click OK.

The Parameter editor opens showing the configuration settings for the module.

5. In the Settings tab, double-click the IP Address parameter.

The IP Address dialog box appears..

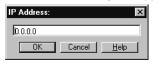

6. Enter the IP Address and click OK.

#### To set an IP address for a Series 90™-30 CPU364 or CPU374

**Note:** For CPU364 and higher-end Series  $90^{TM}$ -30 CPUs, the Ethernet adapter is built into the CPU. For other Series  $90^{TM}$ -30 CPUs, the Ethernet connects through an optional expansion slot on the rack.

- 1. Obtain an IP address, perhaps from your network administrator.
- 2. In the 📾 Project tab of the 🖪 Navigator, expand the 🎲 Hardware Configuration node to reveal the rack and slot containing a CPU364 or CPU374.
- 3. Right-click the slot containing the CPU364 or CPU374 and choose Configure.

The Parameter editor appears.

4. In the Parameter editor, click the Ethernet tab.

The Parameter editor displays the contents of the Ethernet tab.

| Settings Scan Memory Power Con  | sumption Ethernet RS-232 Port (Station Manager) RS-232 Port (ENET SAW Load) |          |
|---------------------------------|-----------------------------------------------------------------------------|----------|
| Parameters                      | Values                                                                      |          |
| Configuration Mode:             | TCP/IP                                                                      |          |
| Adapter Name:                   |                                                                             |          |
| IP Address:                     | 0.0.0.0                                                                     |          |
| Subnet Mask:                    | 0.0.0                                                                       |          |
| Gateway IP Address:             | 0.0.0.0                                                                     |          |
| Name Server IP Address:         | 0.0.0                                                                       |          |
| Status Address:                 | %100001                                                                     |          |
| Status Length:                  | 80                                                                          |          |
| Network Time Sync:              | None                                                                        |          |
| AAUI Transceiver Power (Watts): | 2                                                                           |          |
| J                               |                                                                             | <b>–</b> |

InfoViewer (0.1) IC693CPU...

5. Double- click the IP address parameter.

The IP Address dialog box appears

6. Enter the IP address in the box and click OK.

#### To set an IP address for other Series 90<sup>™</sup>-30 CPUs (not CPU364 or CPU374)

- 1. In the 🖾 Project tab of the 🗔 Navigator, expand the 🇰 Hardware Configuration node.
- 2. Right-click the slot containing an Ethernet Interface Module (IC693CMM321) and choose **Configure**.

The Parameter editor opens showing the configuration settings for the module.

3. In the Settings tab, double-click the IP Address field.

The IP Address dialog box appears.

4. Enter the IP address and click **OK**.

#### To download an IP address to a non-PACSystems™ target

3

- 1. Configure a CPU or Ethernet COM Module with an IP address using 🕋 Hardware Configuration.
- 2. Right-click the target and choose Properties.

The 🖆 Inspector displays the target's properties.

- 3. In the Physical Port property, select a serial connection.
- 4. Right-click the target and choose Go Online.
- 5. Right-click the target and choose **Download to PLC**.

The Download to PLC dialog box appears.

6. Select Hardware Configuration and click OK.

The IP address is assigned to the PLC.

- 7. Right-click the target anch choose Go Offline.
- 8. Right-click the target and choose Properties.
- 9. In the Physical Port property, select Ethernet.

The next time you go online, Machine Edition will use an Ethernet connection with the specified IP address.

# INTERACTING WITH THE PLC

Communicating with the PLC is necessary to perform such operations as storing and loading programs or monitoring data values and PLC status information. You can connect to a PLC from Logic Developer - PLC over a serial, Ethernet or modem connection, depending on the capabilities of the PLC.

All interactions with a target are available from the target's right-click menu.

# Validating a Target

Validating your project detects any syntax errors that may be present. Error messages are generated for each error and displayed in the Feedback Zone. A project containing errors cannot be downloaded. For that reason, whenever you initiate a download, the logic is automatically validated.

#### To validate a target

#### In the Project tab of the In In the Project tab of the In the In the Project tab of the In the In the

Logic Developer - PLC checks all items under the target for syntax errors. Any errors detected are noted with messages in the Build tab of the 🔊 Feedback Zone.

**Tip:** Double-click an error message to locate the noted error in your project. The appropriate editor or tool opens automatically with the item in question selected. Tips showing you how to proceed are displayed in the Companion. To open the Companion, press SHIFT + F11.

# Online/Offline

When offline from a target PLC, there is no ongoing communication between the PLC and your development computer. When offline from the target PLC the number and type of interactions available are limited, and the actual communication link is not required as long as you only edit logic. If a communication link has been configured and the Offline PLC Operations option is enabled, you can:

- Download to the PLC .
- Upload from the PLC.
- Start the PLC.
- Stop the PLC.
- Clear the PLC.

3

When you issue such commands, the communication link becomes active while performing the operation and then returns to an idle state. When the Offline PLC Operations option is disabled, the only PLC operation you can perform while offline is to go online.

**Note**: You enable or disable the PLC Offline Operations option in the Options tab of the Navigator. For more information, see page 19.

While online to a target PLC, a communication link exists and is active and you have an ongoing real-time communication with the PLC. You can perform commands to monitor and control the PLC's action and memory including the commands available when offline. Also, while online, the LD editor displays a graphical representation of LD logic as it executes, if the PLC's project is equal to the current project. You can edit LD logic while online; you are prompted to download your word-for-word changes. For more information on word-for-word changes, see page 73.

Want to know more? In the Help Index, look up "Offline versus Online".

#### To go online to a PLC

#### • In the 📾 Project tab of the 🖪 Navigator, right-click a 秦 target PLC and choose Go Online.

Logic Developer - PLC connects your project to the PLC. The online status is indicated by the target icon in the Project tab and on the status bar.

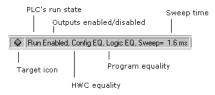

**Note:** When online to a PLC, the target icon in the Project tab of the Navigator appears as  $\spadesuit$  (equal),  $\bigstar$  (not equal), or  $\clubsuit$  (stop faulted).

#### To go offline from a PLC

• In the 🗊 Project tab of the 🖪 Navigator, right-click a 🗣 target PLC and choose Go Offline.

Logic Developer - PLC goes offline.

**Want to know more?** In the Help Index, look up "going online with a PLC" and "going offline from a PLC".

# Upload / Download

The download process creates (or builds) and validates all runtime files necessary for a target to perform its role in a completed project. The compiled project is then transferred to the target hardware via the communication connection previously configured. For more information, see page 28.

The upload process acquires a project from an active PLC target and transfers it to Logic Developer - PLC for editing.

#### To download to a target PLC

1. In the 📾 Project tab of the 🛅 Navigator, right-click the 🐟 target to which you want to download files and choose **Download to PLC**.

The Download to PLC dialog box appears.

|                                | <u> </u> | • •            |
|--------------------------------|----------|----------------|
| Download to PLC                |          | ×              |
| Download to RAM                |          | <u>0</u> K     |
| Hardware Configuration         |          | <u>C</u> ancel |
| ☑ Logic                        |          |                |
| Initial/Forced values          |          |                |
|                                |          |                |
| Vite ALL items to flash memory |          |                |

**Note:** If the PLC is running, you can download only logic that is not equal to the PLC's current logic and the Download to PLC dialog box does not appear.

2. Choose the items you want to download and click OK.

**Tip:** To download files for all targets in a project, right-click the project node and choose **Download All.** If you want to download files to the active target, choose **Download Active Target.** 

**Note:** Only one project can be downloaded to a target at a time. If you download to a target machine that already has a project on it, the existing project is overwritten.

For each target that you download to, Machine Edition saves the project, performs a validation, builds the runtime files and attempts to establish a connection to the target. Any errors that occur are displayed in the Build tab of the E Feedback

Zone. If connection to a target is successful, Machine Edition sends all the necessary runtime files to the PLC.

**Want to know more?** In the Help Index, look up "downloading to PLC".

#### To upload files from a PLC

3

 In the Project tab of the Is Navigator, right-click the A target PLC from which you want to upload information and choose Upload from PLC.

The Upload from PLC dialog box appears.

| Upload from PLC         | ×                    |
|-------------------------|----------------------|
| Options                 | <u>O</u> K<br>Cancel |
|                         |                      |
| ☑ Initial/Forced values |                      |
|                         |                      |

**Note:** If you are uploading from Logic Developer - State, only the Hardware Configuration can be uploaded.

2. Choose the item(s) you want to upload and click OK.

Logic Developer - PLC connects to the PLC and uploads the selected item(s) to Logic Developer - PLC. If you already had a version of the PLC's project open, the uploaded project merges with the existing project. This ensures that all variable names are retained throughout the uploading process. If you upload to an empty target, all variables are assigned default names. For example, %R00001 is named R00001.

Want to know more? In the Help Index, look up "uploading from PLC".

#### Run/Stop

You can set a target PLC to Run or Stop mode. In Stop mode, you can choose to enable or disable the outputs.

If you are starting a PACSystems<sup>™</sup> RX7i or Series 90<sup>™</sup>-70 PLC, you can choose to have outputs enabled or disabled.

| Add <u>All</u> Components |                      |                 |
|---------------------------|----------------------|-----------------|
| Rename                    |                      | F2              |
| D <u>e</u> lete           |                      | Del             |
| Set as Ac                 | tive Target          |                 |
| <u>V</u> alidate          |                      | F7              |
| <u>D</u> ownloa           | d to PLC             | F8              |
| Upload fr                 | om PLC               |                 |
|                           | d and S <u>t</u> art | F9              |
| Go <u>O</u> nline         |                      |                 |
| Offline Co                | ommands              |                 |
| Show F                    | Start PLC            |                 |
| Report                    | Stop PLC             |                 |
| Diagno:                   | Write Char           | iges to PLC     |
| Sho <u>w</u> D            | <u>C</u> lear        |                 |
| Find in '                 | ⊻erify Equality      |                 |
| Clean <u>B</u>            | Flash/EEP            | rom             |
| Import                    | S <u>h</u> ow Status |                 |
| Export E                  | Online Ford          | e Report        |
| Properti                  | Set Tempo            | rary IP Address |

Add Component

+

To start a PLC

• In the Project tab of the 🖾 Navigator, right-click a 🗇 target, point to Online Commands or to Offline Commands, and then choose Start PLC.

The target PLC begins executing its program.

#### To stop a PLC

1. In the Project tab of the 🖪 Navigator, right-click a 🔷 target, point to Online Commands or to Offline Commands, and choose Stop PLC.

The Stop PLC dialog box appears, prompting you to enable or disable the PLC's outputs.

- 2. Select an option.
- 3. Click OK.

The target PLC stops executing its program.

**Want to know more?** In the Help Index, look up "starting the PLC" and "stopping the PLC".

## Fault Tables

The PLC and I/O Fault Tables display fault information logged by the CPU or modules in the PLC. This information is used to determine if there are problems with the PLC hardware or software running in the PLC's CPU. To view the PLC and I/O fault tables, your computer must be online to the PLC.

#### To view the fault table reports

In the 
Project tab of the 
Navigator, right-click the 
target you want to report on and choose
Diagnostics.

3

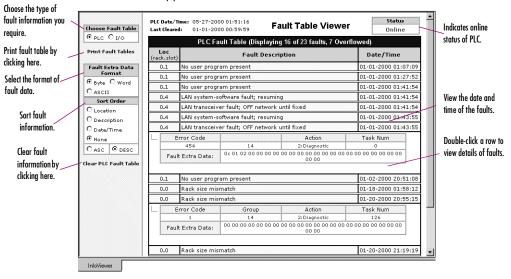

The fault table appears in the InfoViewer window.

**Want to know more?** In the Help Index, look up "fault", then select "Working with the Fault Tables".

# **Reference View Tables**

The Reference View Tables (RVTs) are tables of reference addresses that can be monitored and changed in real-time. In the Project tab of the 🖪 Navigator the 🗟 Reference View Tables folder contains a 🗟 Default Tables folder and you can add in user-defined tables to the Reference View Tables folder. A target can have zero or more user-defined RVTs.

The number of entries contained in an RVT does not affect performance. Performance is affected only by the number of entries that are displayed and have to be updated in the view.

An RVT displays data when the parent GE Fanuc PLC target is active and online.

You can configure the appearance of your RVTs in the Options tab of the Navigator.

Data values at sequential addresses are displayed, by default, from right to left, starting at the reference address specified. Both default and user-defined RVTs display rows of 8 cells for discrete memory and rows of 10 cells for register memory. The amount of data displayed in the columns depends on the data display format.

|                                                                                                    |                                                               | Selected address                                                                                                    | Starting Address |
|----------------------------------------------------------------------------------------------------|---------------------------------------------------------------|----------------------------------------------------------------------------------------------------|------------------|
| Format of selected address                                                                                                    |                                                               |                                                                                                    |                  |
| Signed Decimal           +0, +0,           00,0000000           00,0000000           +0, +0,           +0, +0,           +0, +0,           00,0000000           +0, +0,           00,0000000           +0, +0,           00,00000000 | <u>D</u> elete Del<br>Insert <u>R</u> ow Ins<br><u>W</u> rite | %M08001         Address           +0, +0, +0, -8170, +100, +12720         %R00001           0, 0000000, 0000000, 0000000, 0000001         %Q00001           0, 0000000, 0000000, 0000000, 00000001         %Q00001           +0, +0, -32, -16, -16, +1488         %A00001           +0, +0, +0, +0, +0, +1610         %A00001           0, 00000000, 00000000, 00000000, 0000000 | con be           |
|                                                                                                    |                                                               | Subsequent addresses inits is the data at the selected for inc<br>are displayed right to starting address. cells or the ent<br>left by default. table.                                                                                                    |                  |

#### To create a user-defined Reference View Table

🔹 In the 🗊 Project tab of the 🖪 Navigator, right-click on the 🔚 Reference View Tables folder and choose New.

A new 📰 Reference View Table with a default name is added to the folder.

#### To work with a Reference View Table

3

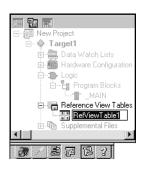

Navigator: Project Tab Reference View Table node

n the E Project tab of the Navigator, expand the Reference View Tables folder and double-click the table you want to view.

The Reference View Table appears in the Machine Edition main window.

2. Add reference addresses to the table as required.

Note: You cannot add reference addresses to a default RVT.

3. Format the table entries as desired.

**Want to know more?** In the Help Index, look up "RVT", then select "Working with Reference View Tables.

## Reports

Reports provide summaries and tables of information about your project. Most reports are displayed in the InfoViewer window (see page 20). The Reports tab of the E Feedback Zone contains a list of all reports generated since the last Machine Edition project was opened. The following list shows the types of reports and logic printouts available in Logic Developer - PLC:

| Address Use report            | C block report*            | Online Force Report |
|-------------------------------|----------------------------|---------------------|
| Hardware Configuration report | IL block report*           |                     |
| Variables report(s)           | Local Logic block report * |                     |
| CAM profile report            | Motion block report*       |                     |

#### Notes

- An asterisk (\*) indicates a logic printout.
- Reports are not generated for LD blocks. Rather, these blocks are printed directly from the Program Blocks node.

#### To generate reports

 In the Project tab of the I Navigator, right-click a node and choose Report to generate a report on that node.

A report is automatically generated and displayed in the InfoViewer.

**Note:** To generate an Online Force report for a target, you must be online to the target. Right-click the target, point to Online Commands, and then choose Online Force Report.

#### To redisplay a previously generated report

1. In the Ҏ Feedback Zone, double-click the Reports tab.

A list of previously generated reports appears in the  $\square$  Feedback Zone.

2. From the list choose the report you want to view.

The report displays in the Infoviewer.

Many items in a report contain hyperlinks. Click a hyperlinked item to jump to that item in the project. For example, if a variable's name appears hyperlinked in a report, clicking it selects that variable in the Variables tab of the Navigator.

Large reports are often separated into several pages. To view a different page of the report, scroll to the bottom of the report in the InfoViewer and click the number of the page you want to view.

#### To print a report displayed in the InfoViewer

#### 1. Do one of the following:

Generate the report you want to print.

- OR -

- Redisplay a previously generated report.
- 2. When the report is displayed, right-click the 📸 InfoViewer window and select **Print**.

**Want to know more?** In the Help Index, look up "Reports".

To print LD Blocks

- 1. In the 📰 Project tab of the 🖪 Navigator, expand the Logic node.
- 2. Right-click the Program Blocks node and choose Print LD Blocks.

The Print dialog box appears.

- 3. Select the blocks to print.
  - To print all of the target's LD blocks, select the All option.
  - To print only some of the target's LD blocks, select the Selection option, then select the check box in front of each block you want to print.
- 4. Select options as required and click OK.

**Want to know more?** In the Help Index, look up "printing LD logic".

CIMPLICITY Logic Developer - PLC Version 4.00 41

Download from Www.Somanuals.com. All Manuals Search And Download.

# 4

Power Supply

# Hardware Configuration (HWC)

Logic Developer - PLC supports six GE Fanuc PLC families and various remote I/O interfaces (see page 59) with a variety of CPUs, racks and modules for each. In order to operate, PLC hardware must be configured with Logic Developer - PLC or some other GE Fanuc tool. The HWC component of Logic Developer - PLC provides a way to completely configure your target equipment. This chapter details specifics on configuring PLC hardware for your operational needs.

The first step in configuring PLC hardware is to select the PLC you want to configure (see page 24). When creating a new project, you can use a project template containing default hardware configuration, or you can create an empty project and configure it manually.

# PACSystems™ RX7i

The PACSystems<sup>™</sup> RX7i, pictured below, is the newest family of GE Fanuc PLCs. Most of its features are based on the features of the Series 90<sup>™</sup>-70 PLC family. The PACSystems<sup>™</sup> RX7i's Ethernet capabilities are based on the Series 90<sup>™</sup>-30 CPU364.

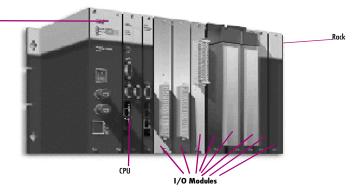

The PACSystems<sup>™</sup> RX7i consists of a main rack and up to seven expansion racks. The PACSystems<sup>™</sup> RX7i supports two types of main racks, IC698CHS017 and IC698CHS117. It supports five types of expansion racks, all of them Series 90<sup>™</sup>-70 racks. All main racks and expansion racks support three non-intelligent Series 90<sup>™</sup>-70 fan kits. The PACSystems<sup>™</sup> RX7i main racks have 18 single-width VME slots. Slot 0 supports two power supply modules: IC698PSA100 and IC698PSA350. Slots 1 and 2 are used to house a double-width CPU. PACSystems<sup>™</sup> RX7i supports two CPUs IC698CPE010 (300 mHz) and IC698CPE020 (700 mHz). The PACSystems<sup>™</sup> RX7i communicates through Ethernet only and the CPU has an embedded Ethernet adapter. In addition to the Ethernet adapter, up to three IC698ETM001 Ethernet modules can be installed in a PACSystems<sup>™</sup> RX7i main rack. The Ethernet modules occupy only one slot. All of the IC698 modules are supported only on the main racks.

PACSystems<sup>™</sup> RX7i supports several Series 90<sup>™</sup>-70 modules. Each one is doublewidth, that is, it occupies two slots on the main rack, but it occupies only one slot on a Series 90<sup>™</sup>-70 expansion rack. You can plug double-width modules into any two adjacent slots of the main rack except slots 0, 1, or 2. Because slot 17 is a double-width slot, any module in slot 17 occupies only slot 17. Slot 17 can also accept a single-width module.

PACSystems<sup>™</sup> RX7i supports the following Series 90<sup>™</sup>-70 bus expansion modules:

- IC697BEM711
- IC697BEM713

In addition to the Series 90<sup>™</sup>-70 support, PACSystems<sup>™</sup> also supports numerous Genius devices.

# Configuring PACSystems™ RX7i Hardware

When you create a target with a PACSystems<sup>TM</sup> RX7i rack system, the default HWC consists of the main rack, with a power supply in slot 0 and a single CPU in slots 1 and 2. You can change the default power supply and CPU, and add single-width or double-width modules. You can add up to seven secondary racks, and on each of these, you can add Series 90<sup>TM</sup>-70 modules.

**Note:** On PACSystems<sup>™</sup> RX7i targets, only one rack is added by default. On Series 90<sup>™</sup>-70 and Series 90<sup>™</sup>-30 PLCs, seven secondary racks are added by default to the HWC. You do not need to add them.

The configuration of the PACSystems™ RX7i is detailed in the following procedures. Configuration procedures for the other PLC types supported by Logic Developer - PLC are almost identical.

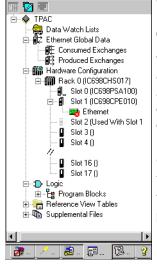

Navigator: Project Tab displaying the HWC node of a PACSystems™ RX7i

#### To choose a power supply

The default power supply for the PACSystems<sup>™</sup> RX7i is the PSA100. To change the power supply:

1. In the 🕮 Project tab of the 🖪 Navigator, right-click 💵 Slot 0 and choose Replace Module.

A list of available power supplies appears.

| Module Catalog |                       | ×                    |
|----------------|-----------------------|----------------------|
| Power Supply   |                       |                      |
| Catalog Number | Description           | <u><u>C</u>ancel</u> |
| IC698PSA100    | 100 Watt Power Supply |                      |
| 1C698PSA350    | 350 Watt Power Supply |                      |

**Note:** For other GE Fanuc PLC families, there is no Slot 0. Right-click the PWR node instead.

2. Select the power supply you have installed in your rack and click **OK**.

#### To choose a CPU

| Configure               | Enter     |
|-------------------------|-----------|
| Cuț                     |           |
| Сору                    | Ctrl+C    |
| Paste                   | Ctrl+V    |
| Add Module              |           |
| R <u>e</u> place Module |           |
| <u>D</u> elete Module   |           |
| Properties              | Alt+Enter |

HWC right-click menu

The default CPU specified in all project templates for a PACSystems<sup>™</sup> RX7i is the CPE010. To change the CPU:

1. In the 🗃 Project tab of the 🖪 Navigator, expand the 🎬 Hardware Configuration folder.

All racks are revealed.

- 2. Expand the 🎬 Main rack.
- 3. Right-click 🗐 Slot 1 and choose Replace Module.

The Module Catalog dialog box appears.

| ľ | Iodule Catalog         |                                        | ×                    |
|---|------------------------|----------------------------------------|----------------------|
|   | Central Processing Uni | t (CPU)                                |                      |
|   |                        |                                        | <u>0</u> K           |
|   |                        |                                        |                      |
|   | Catalog Number         | Description                            | <u><u>C</u>ancel</u> |
|   | IC698CPE010            | PACSystems RX7i 300MHz CPU w/ Ethernet |                      |
|   | IC698CPE020            | PACSystems RX7i 700MHz CPU w/ Ethernet |                      |
|   |                        |                                        |                      |
|   |                        |                                        |                      |
|   |                        |                                        |                      |
|   |                        |                                        |                      |
|   |                        |                                        |                      |

- 4. From the list, select a CPU.
- 5. Click **OK**.

4

A dialog box appears asking if you want to retain the settings from the existing CPU.

6. Click Yes or No.

**Note:** On targets other than PACSystems<sup>TM</sup>, you are prompted to confirm the replacement.

The target is configured with the selected CPU.

#### To configure a CPU

#### 1. In the 📾 Project tab of the 🖪 Navigator, right-click a slot containing a CPU and choose **Configure**.

The Parameter editor appears showing all configurable settings for the CPU.

| Settings Scan Memory Faults Port 1 Port 2 Scan Sets Power Consumption |            |  |
|-----------------------------------------------------------------------|------------|--|
| Parameters                                                            | Values     |  |
| Passwords                                                             | Enabled    |  |
| Stop-Mode I/O Scanning                                                | Disabled   |  |
| Watchdog Timer (ms)                                                   | 200        |  |
| Logic/Configuration Power-up Source                                   | Always RAM |  |
| Data Power-up Source                                                  | Always RAM |  |
|                                                                       |            |  |
|                                                                       |            |  |
|                                                                       |            |  |
|                                                                       |            |  |
|                                                                       |            |  |
|                                                                       |            |  |
|                                                                       |            |  |
|                                                                       |            |  |
| InfoViewer (0.1) IC698CPE                                             |            |  |

#### 2. Modify the settings as required. For information on any parameter, select the parameter.

Help is displayed in the Companion.

Tip: To open the Companion, press SHIFT+F11.

#### To add a secondary rack (PACSystems™ RX7i only)

**Note:** On Series 90<sup>TM</sup>-70 and Series 90<sup>TM</sup>-30 PLCs, seven secondary racks are added by default to the HWC. You do not need to add them.

#### 1. In the 🕮 Project tab of the 🖪 Navigator, right-click the 🎬 HWC node and choose Add Rack.

The Module Catalog dialog box appears listing available rack types.

|   | Catalog        |                                                        | ×          |
|---|----------------|--------------------------------------------------------|------------|
| ĺ | Racks          |                                                        |            |
|   |                |                                                        | <u>0</u> K |
|   | Catalog Number | Description                                            | Cancel     |
|   | IC697CHS750    | 9070 Expansion Rack: 5-Slot Rear (Panel) Mount         |            |
|   | IC697CHS782    | 9070 Expansion Rack: VME Integrator Rear (Panel) Mount |            |
|   | IC697CHS783    | 9070 Expansion Rack: VME Integrator Front (Rack) Mount |            |
|   | IC697CHS790    | 9070 Expansion Rack: 9-Slot Rear (Panel) Mount         |            |
|   | IC697CHS791    | 9070 Expansion Rack: 9-Slot Front (Rack) Mount         |            |

#### 2. Select a rack and click OK.

The Series 90<sup>™</sup>-70 expansion rack is added to the PACSystems<sup>™</sup> RX7i rack system. It is assigned an available number in the range of 1 through 7, excluding numbers already assigned to other expansion racks.

# To replace a rack

Image: Image: Image

Data Watch Lists
 Data Watch Lists
 Data
 Ethernet Global Data
 Hardware Configuratic
 mill Rack 0 (IC693CH
 mill Rack 2 (IC697CH
 mill Rack 4 (IC697CH

E---- Logic ------ Program Blocks ------- MAIN E------ Reference View Tabl

息岡

Navigator: Project tab

PACSystems<sup>™</sup> HWC configuration

ČΒ.

13 ?

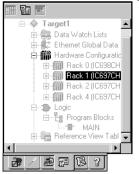

- 1. In the Project tab of the 🖪 Navigator, right-dick a 🏢 rack node and choose Replace Rack. The Module Catalog dialog box appears listing available rack types.
  - Catalog X Racks ΩK Catalog Number Description Cancel IC697CHS750 9070 Expansion Rack: 5-Slot Rear (Panel) Mount IC697CHS782 9070 Expansion Rack: VME Integrator Rear (Panel) Mount IC697CHS783 9070 Expansion Rack: VME Integrator Front (Rack) Mount IC697CHS790 9070 Expansion Rack: 9-Slot Rear (Panel) Mount IC697CHS791 9070 Expansion Rack: 9-Slot Front (Rack) Mount

2. Select a rack and click OK.

Navigator: Project tab

HWC configuration

CIMPLICITY Logic Developer - PLC Version 4.00 47

#### To add a fan kit to a rack (PACSystems™ RX7i only)

4

- 1. In the 🗃 Project tab of the 🖪 Navigator, expand the 🎲 Hardware Configuration folder.
- 2. Right-click a 🎬 rack and choose Properties.

The rack's properties are displayed in the Inspector.

In the Inspector, to the right of the Fan Catalog Number property, click .

| Fan Catalog Number | None | *** |
|--------------------|------|-----|

The Fan Kits catalog opens.

| Catalog<br>Fan Kits |                                | ×      |
|---------------------|--------------------------------|--------|
| Catalog Number      | Description                    |        |
| None                | None                           | Cancel |
| IC697ACC721         | Non-Intelligent fan kit 120V   |        |
| IC697ACC724         | Non-Intelligent fan kit 240VAC |        |
| IC697ACC744         | Non-intelligent fan kit 24VDC  |        |

4. Select the fan kit you want to add and click OK.

The fan kit is added to the rack.

#### To configure the Ethernet daughterboard (PACSystems™ RX7i only)

- 1. In the 🖾 Project tab of the 🔄 Navigator, expand the 📾 Hardware Configuration folder, then 師 Rack O (the Main rack), and then 🕫 Slot 1.
- 2. Double-click 式 Ethernet adapter.

The Parameter Editor window opens.

3. Configure the Ethernet adapter's parameters as needed.

III 🔽 🛄 🗄 🔶 TPAC - 🙀 Data Watch Lists ⊡- 🙀 Ethernet Global Data ∰E Consumed Exchanges ₽ Produced Exchanges 🖻 🎆 Hardware Configuration 🖻 🏢 Rack 0 (IC698CHS017 Slot 0 (IC698PSA1) Slot 1 (IC698CPE0) 📰 Ethernet Slot 2 (Used With 9 Slot 3 () Slot 4 () Slot 16 () ۵ Slot 17 () 🗄 🕁 Logic E Program Blocks 🖻 🔚 Reference View Tables 🗄 📻 Default Tables 🗄 🕼 Supplemental Files P 🔁

Navigator: Project tab PACSystems™ Ethernet Daughterboard

#### To add an Ethernet module (PACSystems™ RX7i only)

- 1. In the 🗊 Project tab of the 🛄 Navigator, expand the 🗰 Hardware Configuration folder and then 🇰 Rack O (the Main rack).
- 2. Right-click the slot you want to add an Ethernet module to and choose Add Module.

The Module Catalog opens.

| ( | Catalog                 |                                                                                                    | ×          |
|---|-------------------------|----------------------------------------------------------------------------------------------------|------------|
|   |                         | Controller   Intelligent Option   VME  <br>te Output   Analog Ipput   Analog Output   Communications |            |
|   | Discrete Input   Discre | te Output Analog Input Analog Output Communications                                                  | <u>0</u> K |
|   | Catalog Number          | Description                                                                                          | Cancel     |
|   | IC698ETM001             | Ethernet Peripheral Module                                                                           |            |
|   |                         |                                                                                                    |            |
|   |                         |                                                                                                    |            |
|   |                         |                                                                                                    |            |
| U |                         |                                                                                                    |            |

3. In the Communications tab of the Module Catalog, select the Ethernet Module and click OK.

The Ethernet module is added to the slot.

4. Double-click the Ethernet module (IC698ETM001).

The Parameter Editor opens.

5. Configure the Ethernet module's parameters as needed.

♀ Want to know more? In the Help Index, look up "configuring a PACSystems™ RX7i Rack System".

# Redundancy (Series 90<sup>™</sup>-70 and PACSystems<sup>™</sup> RX7i only)

In redundant systems, two units are set up and configured to share the responsibility of a single unit. If one unit fails or is taken offline, the other unit assumes responsibility without interrupting operation of the entire system.

There are three types of redundant systems:

- Basic CPU Redundancy (Series 90<sup>TM</sup>-70 only)
- Genius Redundancy
- CPU Redundancy Over Genius (Series 90<sup>TM</sup>-70 only)

#### **Basic CPU Redundancy**

4

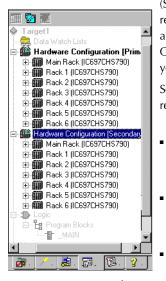

Navigation: Project Tab HWC Node CPU Redundancy (Series 90™.70 only)

(Series 90<sup>™</sup>-70 CPUs CGR772 and CGR935 only.) To implement CPU redundancy, a single ♠ target is associated with two physical PLCs, a Primary and a Secondary. Both PLCs share the same logic, but each has its own m Hardware Configuration (HWC): Primary or Secondary. The selected HWC is the HWC that you can go online with, download to, upload from, and so on.

Series 90<sup>TM</sup>-70 rack systems support three types of basic CPU redundancy. These redundant systems can be used in combination with Genius redundancy schemes.

- Single Bus with Preferred Master uses a single Genius bus with one or more bus controllers in each PLC. The primary unit is always chosen as the active unit when the units initially synchronize.
- Single Bus with Floating Master uses a single Genius bus with one or more bus controllers in each PLC. No switchover occurs on initial synchronization to make the primary unit the active unit.
- Dual Bus with Floating Master uses dual busses with one or more bus controllers in each PLC. No switchover occurs on initial synchronization. Bus Switching Modules (BSMs) are required in accordance with configuration of a dual bus network. This option provides redundancy of both the PLC and the I/O bus.

#### Genius Redundancy

(PACSystems<sup>™</sup> RX7i and Series 90<sup>™</sup>-70.) A redundant Genius system contains duplicate components that are controlled in a way that keeps the Genius system operating properly even if one of the duplicate components fails or is taken out of service. Redundant Genius systems can be used in combination with Series 90<sup>™</sup>-70 redundant CPU systems.

You can configure five types of redundant Genius systems:

- Genius Dual Bus Redundancy (Paired GBC Internal)
- Genius Dual Bus Redundancy (Paired GBC External)
- Genius Dual GBC Redundancy (Paired GBC Internal)
- Genius Dual GBC Redundancy (Paired GBC External)
- Genius Dual Bus & Dual GBC Redundancy

#### **CPU Redundancy Over Genius**

(Series 90<sup>™</sup>-70 only.) A CPU Redundancy Over Genius system contains duplicate components that are controlled in a way that keeps the system operating properly if one of the duplicate components fails or is taken out of service.

Five types of CPU Redundancy Over Genius systems can be built upon the various types of redundant Genius systems combined with the basic CPU Redundancy schemes.

- CPU Redundancy (GHS) Using Genius Dual GBC Redundancy (Paired GBC External) - Single Bus with Preferred Master
- CPU Redundancy (GDB) using Genius Dual GBC Redundancy (Paired GBC External) - Single Bus with Floating Master
- CPU Redundancy (GDB) using Genius Dual Bus Redundancy (Paired GBC External) - Single Bus with Floating Master
- CPU Redundancy (GDB) using Genius Dual Bus and Dual GBC Redundancy -Dual Bus with Floating Master
- CPU Redundancy (GDB) using a Mixed Genius Redundancy Scheme

**Want to know more?** In the Help Index, look up "Redundant HWC Overview".

4

The procedures below are the general steps to follow for configuring redundant systems. For the procedures on configuring specific redundancy sytems, see the online help.

#### To set up the primary hardware configuration for CPU redundancy (Series 90™-70 only)

- 1. In the 📾 Project tab of the 📧 Navigator, expand the 秦 target node for which you want to set up CPU redundancy.
- 2. Right-click fill Hardware Configuration, point to Redundancy, and choose Wizard.

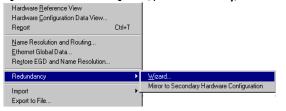

The Redundancy Wizards dialog box opens, with the **Set up a Primary Hardware Configuration for CPU Redundancy** option selected by default.

| what redundancy operation would you like | to perform?                                                                    |
|------------------------------------------|--------------------------------------------------------------------------------|
| P<br>S<br>D                              | Configuration for CPU Redundancy                                               |
|                                          | C Add GBCs for Genius® Redundance                                              |
|                                          | C _ Copy a redundant Genius® Bus                                               |
| C B R<br>C M M                           | Generate Secondary Hardware<br>Configuration from the Current<br>Configuration |

 Click Next and follow the wizard to the end. The wizard adds a redundant CPU, the Bus Transmitter Module (BTM) and the Redundancy Communications Module (RCM) to the configuration.

**Note:** The target property, **Dual HWC**, is now available in the Inspector and is set to False.

| Target                |                  |
|-----------------------|------------------|
| Name                  | Target1          |
| Туре                  | GE Fanue PLC     |
| Description           |                  |
| Documentation Address |                  |
| Family                | Series 90-70 PLC |
| Program Name          | Target1          |
| Update Rate (ms)      | 250              |
| Sweep Time (ms)       | Offline          |
| PLC Status            | Offline          |
| Dual HWC              | False 🔽          |
| Physical Port         | COM1             |
|                       |                  |
| Inspector             | ,                |

## Adding Genius Bus Controllers (GBC) to your system (PACSystems™ RX7i and Series 90™-70)

- 1. In the 🗊 Project tab of the 匹 Navigator, expand the 📯 target for which you want to set up redundancy.
- 2. Right-click fill Hardware Configuration, point to Redundancy, and choose Wizard.

The Redundancy Wizards dialog box appears.

| Redundancy Wizards<br>WARNING: Operations performed by the wizard of<br>an export to backup your Hardware Configuration<br>What redundancy operation would you like to per | before proceeding.                                                                                                    |
|----------------------------------------------------------------------------------------------------|----------------------------------------------------------------------------------------------------|
|                                                                                                    | Set up a Primary Hardware<br>Configuration for CPU Redundancy <u>Add GBCs for Genius® Redundancy</u>                                            |
|                                                                                                    | <ul> <li>Copy a redundant Genius® Bus</li> <li>Generate Secondary Hardware</li> <li>Configuration from the Current<br/>Configuration</li> </ul> |
|                                                                                                    | Next > Cancel Help                                                                                                    |

CIMPLICITY Logic Developer - PLC Version 4.00 53

- 3. Select Add GBCs for Genius Redundancy.
- 4. Click Next and follow the wizard to the end. The wizard allows you to select a Genius redundancy scheme and the location of the GBC modules. You can run this wizard multiple times to configure additional pairs of redundant busses in the same system.

**Note:** When you add a Genius Bus Controller (GBC) to a Series 90<sup>™</sup>-70 rack, a new Genius bus network is automatically created and associated with that slot and GBC module. Up to 31 Genius I/O devices (blocks) can be connected to a GBC through its Genius bus.

#### Configuring the secondary hardware configuration (Series 90™-70 only)

4

- 1. In the 🖾 Project tab of the 🔼 Navigator, select the 🎬 Hardware Configuration folder.
- Right-click Hardware Configuration, point to Redundancy, and choose Mirror to Secondary Hardware Configuration.

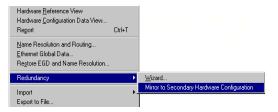

A secondary rack system that is a copy of the primary rack system is generated. The target now displays two Hardware Configurations (HWCs), one labeled [Primary] and the other, [Secondary]. The Primary HWC is bolded because it is currently selected. The target property, **Dual HWC**, is now set to True.

| Target                |                  |
|-----------------------|------------------|
| Name                  | Target1          |
| Туре                  | GE Fanue PLC     |
| Description           |                  |
| Documentation Address |                  |
| Family                | Series 90-70 PLC |
| Program Name          | Target1          |
| Update Rate (ms)      | 250              |
| Sweep Time (ms)       | Offline          |
| PLC Status            | Offline          |
| Dual HWC              | True             |
| Selected HWC          | Primary          |
| Physical Port         | COM1             |
|                       |                  |

**Note:** You can mirror as many times as necessary to synchronize the two HWCs after modifying the primary HWC. Each time you mirror the primary HWC, the secondary HWC is updated to reflect those changes.

**Want to know more?** In the Help Index, look up "Redundancy".

#### Series 90<sup>™</sup>-30: DSM314 Motion Module

The Series 90<sup>™</sup>-30 supports a module which no other GE Fanuc PLC family supports: the Motion Mate DSM314 (see page 91). The DSM314 is a high performance, easy-to-use multi-axis motion control module. Compatible with Series 90<sup>™</sup>-30 PLC logic solving and communications functions, the DSM314 supports the following servo types:

- Digital GE Fanuc digital servo amplifiers and motors.
- Analog GE Fanuc SL Series analog servos and third-party servos.

The DSM314 Motion module has four axes that can be individually configured in Standard or Follower mode. It can control up to four analog mode servo axes or up to two digital mode servo axes. When axis one and two are controlling digital mode servos, axis three can control an analog servo.

In order to perform motion programming in Logic Developer - PLC, you must have a DSM314 motion module properly configured (see page 91).

#### To add a DSM314 motion module

 With a rack of the mi Hardware Configuration node expanded, right-click the empty slot you want to add a DSM314 motion module to and choose Add Module.

The Module Catalog dialog box appears.

2. On the Module Catalog dialog box, click the Motion tab.

A selection of motion modules appears in the Module Catalog dialog box.

3. From the list, select Motion Mate DSM314.

| Iodule Catalog      |                                                          | ×              |
|---------------------|----------------------------------------------------------|----------------|
| Intelligent Option  |                                                          |                |
| Discrete Input Disc | crete Output   Discrete Mixed   Analog Input   3rd Party | <u> </u>       |
| Analog Output Ana   | alog Mixed Communications Bus Controller Motion          |                |
| Catalog Number      | Description                                              | <u>C</u> ancel |
| IC693APU300         | High Speed Counter Module                                | Help>>>        |
| IC693APU301         | Motion Mate APM 1-Axis                                   | <u> </u>       |
| IC693APU302         | Motion Mate APM 2-Axis                                   |                |
| IC693APU305         | 90-30 I/O Processor Module                               |                |
| IC693MCM001         | Digital Servo Interface Unit                             |                |
| IC693DSM302         | Motion Mate DSM302                                       |                |
| IC693DSM314         | Motion Mate DSM314                                       |                |
|                     |                                                          |                |
|                     |                                                          |                |
|                     |                                                          |                |
|                     |                                                          |                |
|                     |                                                          |                |
|                     |                                                          |                |

4. Click OK.

4

A DSM314 is added to the hardware configuration of your project.

#### To configure a DSM314

1. In the 🕮 Project tab of the 📧 Navigator, double-click the slot containing a Motion Mate DSM314.

The Parameter editor appears.

| Settings SNP Port CTL Bits Outp | ut Bits 🛛 Axis #1 🗍 Axis #2 🗋 Axis #3 🗍 Tuning #1 🗍 Tuning #2 🗍 Advanced 🗍 Power Consumption 🗌 👘 |  |  |
|---------------------------------|--------------------------------------------------------------------------------------------------|--|--|
| Parameters                      | Values 🔺                                                                                         |  |  |
| Number of Axes:                 | 4                                                                                                |  |  |
| %I Reference:                   | %100001                                                                                          |  |  |
| %I Length:                      | 80                                                                                               |  |  |
| %Q Reference:                   | %Q00001                                                                                          |  |  |
| %Q Length:                      | 80                                                                                               |  |  |
| %AI Reference:                  | %AI0001                                                                                          |  |  |
| %Al Length:                     | 84                                                                                               |  |  |
| %AQ Reference:                  | %AQ0001                                                                                          |  |  |
| %AQ Length:                     | 12                                                                                               |  |  |
| Axis 1 Mode:                    | Analog Servo                                                                                     |  |  |
| Axis 2 Mode:                    | Analog Servo                                                                                     |  |  |
| Axis 3 Mode:                    | Auxiliary Axis                                                                                   |  |  |
| Axis 4 Mode:                    | Disabled                                                                                         |  |  |
| Local Logic Mode:               | Disabled                                                                                         |  |  |
| Total Encoder Power (Watts):    | 0                                                                                                |  |  |

#### 2. Configure the DSM314 by using the Parameter editor.

**Note:** For details on configuring the DSM314, see *GFK-1742*, *Motion Mate DSM314* for Series 90-30 PLCs Users Manual.

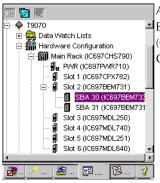

Navigator: Series 90™-70 Remote I/O Scanner as a Genius device under a GBC

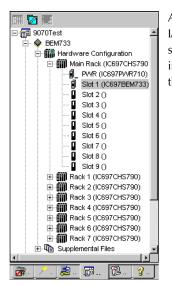

Navigator: Series 90<sup>™</sup>-70 Remote I/O Scanner as a target and as a module in Slot 1 of the main rack A Remote I/O Scanner (IC697BEM733) is a Genius device that is part of a Genius Bus system. As such, it is added as a Genius device to the Genius Bus Controller (GBC) and it is represented in Logic Developer - PLC by an SBA node under the GBC node in a Series 90<sup>TM</sup>-70 target.

Series 90<sup>™</sup>-70 Genius Remote I/O Scanner

A Remote I/O Scanner resides in Slot 1 of the main rack of a Series 90<sup>™</sup>-70 PLC. I/O modules can be inserted into the other slots of the main rack and on all the slots of the other racks. As such, the Remote I/O Scanner is represented by a target in the Project tab of the Navigator, and is also represented by a module in slot 1 of the main rack of that target.

4

- 1. Add the Remote I/O Scanner as a Genius device to the GBC.
- When prompted to add a new target for the Remote I/O Scanner, click Yes.
   Logic Developer PLC automatically sets up some of the properties that link the Remote I/O Scanner to its GBC.
- Set up the SBA to the same value to the Remote I/O Scanner as a target and to the Remote I/O Scanner as a Genius Device.

Now whenever you update the I/O map on the Remote I/O Scanner, the I/O map is automatically updated to the GBC.

- 4. Configure the Remote I/O Scanner's target properties.
- 5. Add and configure the I/O on the Remote I/O Scanner's rack system.
- 6. Configure the Remote I/O Scanner's module properties.
- 7. Configure the properties of the Remote I/O Scanner as a Genius bus device.

Want to know more? In the Help Index, look up "IC697BEM733, Remote I/O Scanner".

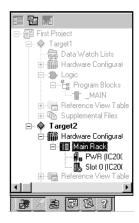

Navigator: VersaMax Remote I/O

# VersaMax Remote I/O

VersaMax remote I/O consists of a Network Interface Unit (NIU) (Ethernet, Genius or Profibus), and one or more I/O modules. If your target type is remote I/O, you can use Logic Developer - PLC to configure this hardware. Once configured, the remote I/O can be controlled from a PLC or PC controller. The differentiating factor between a VersaMax remote I/O and a PLC is that a remote I/O is simply an input/output device with a communication interface. Unlike a PLC, a remote I/O has no CPU.

When working with the VersaMax Remote I/O hardware configuration, Logic Developer - PLC enables you to add racks, configure the power supply and configure modules.

Remote I/O targets are generally added to a project when you create a project with a template (see page 12). You can add additional Remote I/O targets later.

#### To create a project containing a GE Fanuc Remote I/O target from a template

1. From the File menu, choose New Project.

The New Project dialog box appears.

- 2. From the Project Template list, choose the GE Fanuc Remote I/O you want to add to your project.
- 3. Enter a descriptive Project Name.
- 4. Click OK.

A new Remote I/O project is started.

#### To add a GE Fanuc Remote I/O target to an existing project

- 1. In the 🖾 Project tab of the 🖪 Navigator, right-click the Project node.
- 2. Point to Add Target, then to GE Fanuc Remote I/O, and choose the remote I/O you want to add.

| Add <u>T</u> arget              | GE Fanue PLC 🔰        |                     |
|---------------------------------|-----------------------|---------------------|
| C                               | GE Fanuc Remote I/O 🕨 | Series 90-70 Genius |
| <u>S</u> ave ·<br>Close         |                       | VersaMax Ethernet   |
| <u>Fiose</u>                    |                       | VersaMax Genius     |
| <u>V</u> alidate All            |                       | VersaMax Profibus   |
| <u>D</u> ownload All            |                       |                     |
| Clean All <u>B</u> uild Folders |                       |                     |
| Show Documentation              |                       |                     |
| Properties                      |                       |                     |

**Note:** The **Series 90-70 Genius** option is a Series 90<sup>™</sup>-70 Remote I/O Scanner (see page 57).

GFK-1918D

CIMPLICITY Logic Developer - PLC Version 4.00 59

#### To replace the power supply for your remote I/O configuration

4

1. In the 🗊 Project tab of the 🖪 Navigator, expand the 🎬 Hardware Configuration node of the remote I/O.

The Navigator displays the following:

| <b></b>                    |  |
|----------------------------|--|
| ⊡ - 信罰 VersaMax Remote     |  |
| 🖻 🔶 Target1                |  |
| - 🚒 Data Watch Lists       |  |
| 🖻 🎆 Hardware Configuration |  |
| 🖻 📲 Main Rack              |  |
| PWR (IC200PWR001)          |  |
| Slot 0 (IC200PBI001)       |  |
| 🔃 🕼 Supplemental Files     |  |
| <u>. /</u>                 |  |

2. Right-click the I PWR node and choose Replace Module.

The Module Catalogue dialog box appears:

| Module Catalog |                                               | ×              |
|----------------|-----------------------------------------------|----------------|
| Power Supply   |                                               |                |
|                |                                               | <u>0</u> K     |
|                |                                               |                |
| Catalog Number | Description                                   | <u>C</u> ancel |
| IC200PWR001    | Power Supply 24VDC Input                      | Help>>>        |
| IC200PWR002    | Power Supply W/Expanded 3.3VDC 24VDC Input    | <u> </u>       |
| IC200PWR101    | Power Supply 120/240VAC Input                 |                |
| IC200PWR102    | Power Supply W/Expanded 3.3VDC 120/240VAC Inc |                |
| IC200PWR201    | Power Supply 12VDC Input                      |                |
| IC200PWR202    | Power Supply W/Expanded 3.3VDC 12VDC Input    |                |

3. From the list, select the power supply that you want to configure for your system.

#### To add a new Carrier/Base to your VersaMax Remote I/O

- 1. In the 💷 Project tab of the ங Navigator, select a 秦 remote I/O target.
- 2. Expand the Hardware Configuration node and the Main Rack node.

The Navigator displays the following:

| ⊡信题 VersaMax Remote         |  |
|-----------------------------|--|
| 🗄 🔶 Target1                 |  |
| 🛛 🙀 Data Watch Lists        |  |
| 🗄 🎆 Hardware Configuration  |  |
| 🖻 🚛 Main Rack               |  |
|                             |  |
| 1. Slot 0 (IC200PBI001)     |  |
| 🗄 🕼 Supplemental Files      |  |
| <b>.</b> / . <b>. . . .</b> |  |

3. Right-click the 🚯 Slot O node and choose Add Carrier/Base.

#### The Module Catalog dialog box appears.

| Iodule Catalog      |                                               | ×        |
|---------------------|-----------------------------------------------|----------|
| 1/0 Carriers   Powe | r Supply Booster Bases Communication Carriers |          |
|                     |                                               |          |
|                     |                                               |          |
|                     |                                               | Cancel   |
| Catalog Number      | Description                                   |          |
| IC200CHS001         | 1/0 Carrier Barrier Style                     | Help >>> |
| IC200CHS002         | 1/O Carrier Box Style                         |          |
| IC200CHS003         | 1/O Carrier Connector Style                   |          |
| IC200CHS005         | 1/O Carrier Spring Style                      |          |
| IC200CHS022         | 1/O Carrier Box Style - Vertical              |          |
| IC200CHS025         | 1/0 Carrier Spring Style - Vertical           |          |

4. Select the carrier/base that you want to add to the remote I/O target.

Note: You can add a maximum of eight carrier modules to each VersaMax® rack.

5. Click OK.

#### To add a module to a carrier/base

1. Double-click an empty carrier/base.

The Module Catalog appears.

| Module Catalog    |                                               | ×              |
|-------------------|-----------------------------------------------|----------------|
| Discrete Mixed Ar |                                               |                |
| Analog Input Disc | ОК                                            |                |
|                   |                                               |                |
| Catalog Number    | Description                                   | <u>C</u> ancel |
|                   |                                               |                |
| IC200ALG230       | Analog Input 12 Bit Volt/Curr 4Ch             | Help>>>        |
| IC200ALG240       | Analog Input 16 Bit Volt/Curr 1500VAC Iso 8Ch |                |
| IC200ALG260       | Analog Input 12 Bit Volt/Curr 8Ch             |                |
| IC200ALG261       | Analog Input 15 Bit Voltage Differential 8Ch  |                |
| IC200ALG262       | Analog Input 15 Bit Current Differential 8Ch  |                |
| IC200ALG263       | Analog Input 15 Bit Voltage 15Ch              |                |
| IC200ALG264       | Analog Input 15 Bit Current 15Ch              |                |
| IC200ALG620       | Analog Input 16 Bit RTD 4Ch                   |                |
| IC200ALG630       | Analog Input 16 Bit Thermocouple 7Ch          |                |
| GENERIC_AIN       | Non-Intelligent Generic Analog Input Module   |                |
|                   |                                               |                |

2. From the Module Catalog list, select the module that you want to install.

**Want to know more?** In the Help Index, look up "Hardware Configuration".

Download from Www.Somanuals.com. All Manuals Search And Download.

# 5

# Logic Editors

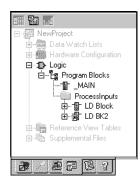

The following logic types are supported by Logic Developer - PLC (not including motion programming) and are compiled and downloaded to the PLC represented by the associated GE Fanuc PLC target. The D Logic folder of a GE Fanuc PLC target includes:

- 🚦 Ladder Diagram (LD) Blocks
- Instruction List (IL) Blocks
- C Blocks

.

🕜 C programs

These items will be downloaded to, and run on, the target. Each block and user program is a named section of executable code. Blocks can be grouped under user-defined folders in the Program Blocks folder. C programs are grouped under the main Logic folder.

Each target must contain one block or user program named "\_MAIN". On any target except a release 6 or later Series 90<sup>TM</sup>-70 PLC, the \_MAIN block is first to execute when the project is downloaded to a PLC.

Depending on the type of target PLC, blocks other than"\_ MAIN" can be scheduled for execution based on timer or I/O interrupts.

**Note:** On release 6 or later of Series 90<sup>™</sup>-70 PLCs, the LD program can be scheduled. That is, the Series 90<sup>™</sup>-70 PLC does not necessarily execute the \_MAIN LD block first.

Want to know more? In the Help Index, look up "LD Program".

#### To create a user-defined folder

5

- 1. In the 😰 Project tab of the 🔄 Navigator, expand the 🜩 target with the logic you want to organize and then expand the Dr Logic folder.
- 2. Right-click the 🛱 Program Blocks folder, point to New, and choose Folder.

A new  $\square$  user-defined folder appears with a default name.

3. Optionally enter a new folder name, which must be unique among the folders directly under the Program Blocks folder.

**Want to know more?** In the Help Index, look up "PLC" then choose "Organizing Your PLC" Logic".

#### To schedule execution of a logic block

1. In the 🗊 Project tab of the 匹 Navigator, right-click an existing LD, C or IL block, and choose Properties.

X

The block's properties appear in the 😭 Inspector.

2. In the 🕋 Inspector, click the 🚥 button in the Scheduling property.

The Scheduling dialog box appears.

|      |          | S | cheduling       |         |               |          |       |
|------|----------|---|-----------------|---------|---------------|----------|-------|
|      |          |   | Interrupts      |         |               |          |       |
|      |          |   | Туре            | Trigger | Time Base     | Interval | Delay |
|      |          |   | 1/0 Interrupt   | -       | 0.001s 🔻      |          |       |
|      | LDBK1    |   | I/O Interrupt   |         | 0.001s        | i i      |       |
|      |          |   | Timed Interrupt |         | 0.01s<br>0.1s |          |       |
|      | BLK      |   |                 |         | 1s            |          |       |
|      |          |   |                 |         |               | -        |       |
|      | <u> </u> |   |                 |         |               |          |       |
|      |          |   |                 |         |               |          |       |
|      |          |   |                 |         |               |          |       |
| ords | 128      |   | 1               |         | _             |          |       |
|      |          |   |                 | OK      |               | cel      |       |
|      |          |   |                 |         |               |          |       |
|      |          |   |                 |         |               |          |       |

Want to know more? In the Help Index, look up "Scheduling."

Name Description Block Type Scheduling Parameters Extra Local W Inspector 3. Configure scheduling by entering values in each of the fields. Inspector: IL, LD, C properties

Block Properties

#### To set access control

- 1. Right-click an LD, IL or C Block and choose Properties.
- 2. In the 😰 Inspector, expand the Lock Settings property.
- 3. In the Lock Type property, choose a setting from the list.
- 4. In the Password property, enter a password.

#### To search/replace in one block

- 1. Double-click an LD or IL block to open it.
- 2. From the Search menu, choose Find or Replace. A dialog box appears.
- 3. In the Find what or in the Text to find field, enter the text to find.
- (Only if you want to replace text) In the Replace with field or in the New text field, enter the text to replace the found text with.
- 5. Select or clear each search/replace option, as required.
- 6. Click Find, Find next, Replace, Replace All, Close, or Cancel, as required.

**Note:** Logic Developer - PLC provides the capability to search for some text in an entire target or portions thereof, which you can specify. Various options are available to narrow a search.

**Want to know more?** In the Help Index, look up "Global" and select the "Conducting a Global Search" help topic.

5

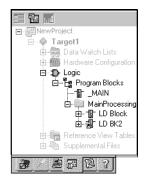

Navigator: Project tab

An LD Block

# LD EDITOR

The Ladder Diagram (LD) editor is used to create programs with the Ladder Diagram programming language. LD logic graphically represents the programmed actions performed by a PLC as it executes.

The LD editor is cell-based with rungs constructed of horizontal sequences of instructions that are wired together. A given instruction and its operands can occupy one or more cells.

You can work with the LD editor while offline to edit a disk copy of a project, or while online to monitor the execution of the logic while you fine tune the project by making word-for-word changes (see page 73).

You can customize the appearance and behavior of the LD editor.

An LD block is a named section of LD Logic that is compiled and downloaded to the PLC represented by the associated target. The following table describes the number of blocks supported by each CPU type for a given target.

| СРИ Туре                   | Number of Blocks                              | Maximum Number of<br>Blocks |
|----------------------------|-----------------------------------------------|-----------------------------|
| VersaMax                   | 64 subroutine blocks plus one<br>_MAIN block  | 65                          |
| Series 90 <sup>™</sup> -30 | 64 subroutine blocks plus one<br>_MAIN block  | 65                          |
| Series 90 <sup>™</sup> -70 | 255 subroutine blocks plus one<br>_MAIN block | 256                         |
| PACSystems <sup>TM</sup>   | 511 subroutine blocks plus one<br>_MAIN block | 512                         |

#### To customize the LD editor

- 1. In the 😹 Options tab of the 🖪 Navigator, expand the Editors folder and then the Ladder folder.
- Right-click a page (Confirmations, Editing, Font and Colors, or View), and choose Properties.

The configurable settings appear as properties in the Inspector.

3. In the 😰 Inspector, adjust settings as required.

#### To create an LD block

1. In the 📰 Project tab of the 🖪 Navigator, right-click the 😫 Program Blocks folder point to New, and then choose LD Block.

GFK-1918D

A new LD block with a default name is created.

**Note:** If you use a template or add a target, the first block added to a target is named "\_MAIN" and subsequent blocks added are named LDBK1, LDBK2, and so on, by default.

2. Rename the block as desired.

#### To open an LD block for editing

• In the 🗃 Project tab of the 🖪 Navigator, double-click an 👕 LD block.

The block opens in the LD editor.

**Note:** You can have multiple blocks open for editing. To navigate to another open LD block, click the tab that displays its name at the bottom of the editor window.

# Working with the LD Editor Offline

While in offline mode, there is no live communication between the LD editor and the target. Most logic development is done while offline. The following diagram illustrates some of the more common operations you can perform using the ladder editor offline.

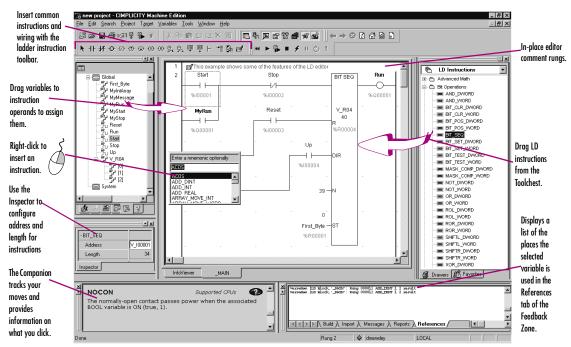

#### To insert an instruction

5

1. In the LD editor, right-click an empty cell and choose **Place Instruction**.

A smart list appears listing all available instruction mnemonics.

2. Choose an instruction mnemonic from the list and press ENTER.

Note: Only functions that have no inputs can be placed in the first column.

#### To configure an instruction's address and length properties

There are two methods to configure an instruction's address and length properties.

#### First method

1. In the LD editor, insert an instruction that requires Address and/or Length configuration.

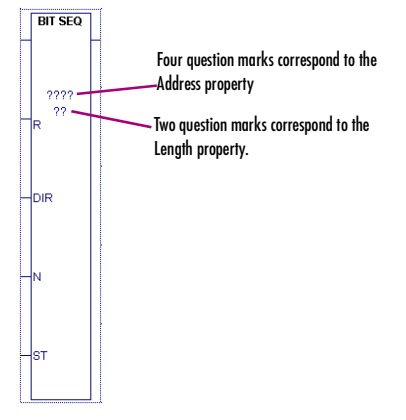

2. Right-click the instruction and choose Properties.

The Inspector displays the instruction's properties.

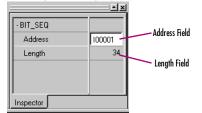

3. In the Address property, enter a variable name or a reference address to specify the start of a memory block.

**Note:** If you type a reference address, it is converted to a variable name automatically.

4. In the Length property, enter the number of PLC registers that the instruction requires in the memory block.

#### Logic Editors LD Editor

#### Second method

1. In the LD editor, insert an instruction that requires Address and Length configuration.

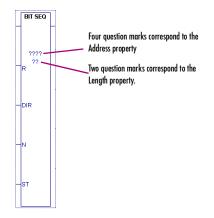

2. Double-click the instruction or select it and press ENTER.

The Function Properties dialog box appears.

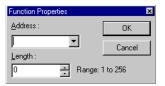

- In the Address property, enter a variable name or a reference address to specify the start of a memory block.
   Note: If you type a reference address, it is converted to a variable name automatically.
- 4. In the Length property, enter the number of PLC registers that the instruction requires in the memory block.

#### To assign variables to instruction operands

5

1. In the LD editor, double-click beside any operand of an instruction, or click there and press ENTER.

A smart list appears prompting you to enter a variable name or reference address. **Note:** If the smart list that appears prompts you for a mnemonic, supply a contact or a wire.

2. Type, or choose from the list, a variable name or reference address.

If you enter a reference address, a variable name will be automatically substituted.

# **Editing Logic as Text**

You can enter LD logic into the LD editor by starting to type right into a cell. The smart list will appear and you can contirue type your instructions and operands. When you press ENTER, the logic you typed will appear in customary graphic form in the LD editor. For example, in the first cell of a new rung, if you type AD MyDint1 MyDint2 Result12;AD MyDint3 MyDint4 Result34, the following logic will appear in the LD editor:

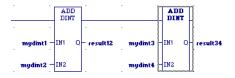

A horizontal wire was inserted in the first cell to make room for the ADD\_DINT insturction's operands and the operands were inserted in their proper places. In the keyboard entry, "AD" stood for "ADD\_DINT", because it was the first available instruction that begins with "AD" in the smart list. A semicolon separates the ADD\_DINT instructions. The required horizontal wires are supplied automatically.

**Want to know more?** In the Help Index, look up "Keyboard Method".

A powerful extension of typing logic into the LD editor is the ability to write LD logic in any text editor and copy and paste it into the LD editor, or to copy and paste logic from the LD editor to a text editor. You can copy an entire block of LD logic from the Navigator to any text editor, or copy sections of LD logic as text from the LD editor to any text editor. You can then edit the logic in the text editor and copy the edited logic back into the LD editor.

When LD logic is copied as text, a verbose format is used to make it easier to read, but when you edit the logic as text you can use the same shorthand used in the keyboard method of entering LD logic in the LD editor.

#### To copy an entire LD block as text

- 1. Validate the 🗣 target to ensure that the LD block contains only valid logic.
- 2. In the 🕮 Project tab of the 🖪 Navigator, expand the target and expand the ⊅ Logic folder.
- 3. Expand the 🛱 Program Blocks folder and, if the LD block is in a 🗀 user-defined folder, expand the user-defined folder.
- 4. Right-click the LD block and choose Copy.

The contents of the LD block are copied to the Windows Clipboard.

5. Paste the contents of the Windows Clipboard into your text editor.

The LD logic is pasted as text.

#### To copy a section of LD logic as text

- 1. Validate the 🗣 target to ensure that the LD block contains only valid logic.
- 2. In the LD editor, select the cells that contain the logic you want to copy as text.
- 3. Right-click the selected logic and choose Copy.

The LD logic is copied to the Windows Clipboard.

4. Paste the contents of the Windows Clipboard into your text editor.

The LD logic is pasted as text.

#### To copy text into the LD editor

- 1. In the text editor, select and copy the LD logic to the Windows clipboard.
- 2. In the LD editor, do one of the following:
  - Select the cells that you want to overwrite.

- OR -

- Click the cell that will be the upper left corner of the LD logic you want to paste.
- 3. Right-click and choose Paste.

Existing cells in the LD editor are overwritten with the contents of the Windows clipboard.

**Want to know more?** In the Help Index, look up "Copying LD Logic as Text: Overview".

#### Working with the LD Editor Online

In online mode, there is a live communication connection to the target PLC enabling increased interaction with Logic Developer - PLC.

While online, the LD editor animates the LD logic to reflect program execution in the target PLC. Data values change in real time while coils and contacts indicate power flow. Many GE Fanuc targets also supports Run Mode Store (RMS), that is, they support the downloading of logic to a running target.

Three methods are at your disposal to make changes in your LD logic and download the changes to an online running PLC:

- Online Editing (PACSystems<sup>™</sup> only): While you make your changes in your logic, the LD editor displays both the original logic and the modified logic, and the PACSystems<sup>™</sup> executes the original logic. You can test your changes online, and the PACSystems<sup>™</sup> retains an inactive copy of the original logic while executing the modified logic. You can then commit the modified logic permanently to the PACSystems<sup>™</sup>, or make the PACSystems<sup>™</sup> revert back to the original logic, or cancel the test and continue editing the logic before testing the logic again or abandoning the modified logic.
- Word-for-word changes: Changes in the logic made while online that fit in the same amount of memory as the original logic. For example, changing an operand is usually a word-for-word change. You can make a word-for-word change and download it to the PLC while online without having to download all the logic.
- Other logic changes: Changes in the logic that do not fit in the same amount of memory as the original logic, for example, adding a new function in a rung or adding a new rung. Once you have completed a change, you can write the modified logic to the PLC while it is still running. (For some types of changes, you must stop the PLC and then download to it.)

#### To go online to a target PLC

• In the 🗊 Project tab of the 🛄 Navigator, right-click the 🗣 Target and choose Go Online.

The grey target icon turns green to indicate that it is online. The status bar is updated to reflect the online status. The LD editor, if equal to the PLC, displays various online features, as shown in the following illustration:

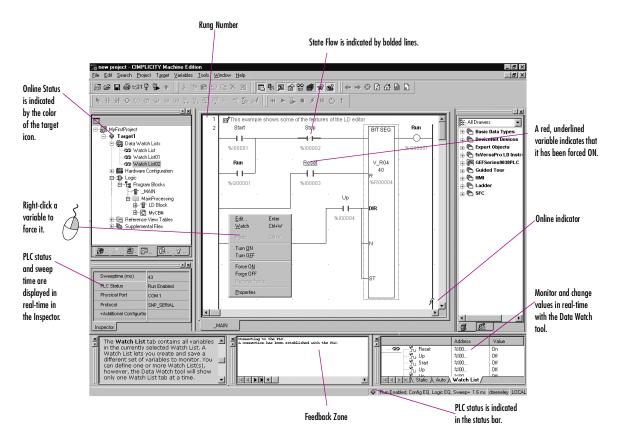

#### Word-for-Word Changes

Word-for-word changes may be completed online to PACSystems<sup>™</sup>, Series 90<sup>™</sup>-30, Series 90<sup>™</sup>-70, Series 90<sup>™</sup> Micro, and VersaMax® modular PLCs. (VersaMax Nano/ Micro PLCs do not support word-for-word changes.)

Several of the changes to the program that do not modify its size are considered word-for-word changes. Examples include changing the type of contact or coil, or changing a reference address used for an existing function block.

#### To make word-for-word changes

1. While online to a target PLC, make a change to LD logic that does not change the logic size.

You are prompted to download the change.

GFK-1918D

#### 2. Click Yes.

5

The changes are written to the PLC.

# Writing Changes to a Target PLC

If you change the size of the program, you must write the changes to the PLC to maintain equality. You can do so whether the target is running or not. All PLC families support this run-mode store capability, but not every PLC in every family.

#### To write changes to the target PLC

- 1. While online to a target, make a change to LD logic.
- In the Project tab of the Savigator, right-click the save target, point to Online Commands, and choose Write Changes.

New logic is immediately written to the PLC without stopping the PLC. If the LD logic was altered, other than a word-for-word change, you are prompted to download to the running PLC. The entire target is validated, but only the changed blocks are downloaded.

#### To turn on/off or force a variable

# • In the LD editor, right-click a BOOL variable anywhere in LD logic and choose Force ON, Force OFF, Turn ON, or Turn OFF.

**Note:** Forcing a variable ON or OFF overrides any actions the application may take during runtime. That is, if a variable is forced OFF (0), but LD logic is trying to turn it ON (1), it stays OFF.

**Want to know more?** In the Help Index, look up "Online Editing: an Overview" and "working online with LD editor: overview".

# LD Functions

The following is a list of all LD functions available in Logic Developer - PLC. An asterisk followed by the letter P (\*<sup>P</sup>) indicates the functions exclusive to PACSystems<sup>™</sup> PLCs. An asterisk followed by "70" (\*<sup>70</sup>) indicates the functions exclusive to Series 90<sup>™</sup>-70 PLCs. A simple asterisk (\*) indicates the functions shared by PACSystems<sup>™</sup> and Series 90<sup>™</sup>-70 PLCs and exclusive to them. Companion help indicates which PLCs support the other functions.

|         |             | g Want to           | <b>b know more?</b> In the He | elp Index, look up "L | D Functions". |
|---------|-------------|---------------------|-------------------------------|-----------------------|---------------|
| Advanc  | ed Math     |                     |                               |                       |               |
|         | ACOS        | COS                 | LN                            | SQRT_DINT             | TAN           |
|         | ASIN        | EXP                 | LOG                           | SQRT_INT              |               |
|         | ATAN        | EXPT                | SIN                           | SQRT_REAL             |               |
| Bit Ope | erations    |                     |                               |                       |               |
|         | AND_DWORD   | *                   | BIT_SET_DWORD*                | NOT_WORD              | SHIFTL_DWORD* |
|         | AND_WORD    |                     | BIT_SET_WORD                  | OR_DWORD*             | SHIFTL_WORD   |
|         | BIT_CLR_DWC | DRD*                | BIT_TEST_DWORD*               | OR_WORD               | SHIFTR_DWORD* |
|         | BIT_CLR_WOR | D                   | BIT_TEST_WORD                 | ROL_DWORD*            | SHIFTR_WORD   |
|         | BIT_POS_DWC | )RD*                | MASK_COMP_DWORD               | ROL_WORD              | XOR_DWORD*    |
|         | BIT_POS_WOR | RD.                 | MASK_COMP_WORD                | ROR_DWORD*            | XOR_WORD      |
|         | BIT_SEQ     |                     | NOT_DWORD*                    | ROR_WORD              |               |
| Coils   |             |                     |                               |                       |               |
|         | COIL        | NEGCOI              | l ptcoil* <sup>p</sup>        |                       |               |
|         | CONTCOIL    | NTCOIL <sup>3</sup> | * <sup>p</sup> Resetcoil      |                       |               |
|         | NCCOIL      | POSCOII             | L SETCOIL                     |                       |               |
| Contact | ts          |                     |                               |                       |               |
|         | CONTCON     | LOALR*              | NOCON                         | POSCON*               |               |
|         | FAULT*      | NCCON               | NOFLT*                        | PTCON* <sup>p</sup>   |               |
|         | HIALR*      | NEGCON              | N* NTCON* <sup>p</sup>        |                       |               |
|         |             |                     |                               |                       |               |

# Control

5

| DO_10    | EXIT_FOR* | PID_ISA | SVC_REQ |
|----------|-----------|---------|---------|
| DRUM     | FOR_LOOP* | SER     |         |
| END_FOR* | PID_IND   | SUS_IO* |         |

# Conversions

| BCD4_TO_INT   | DINT_TO_BCD8* | INT_TO_REAL   | REAL_TO_WORD  | UINT_TO_REAL* |
|---------------|---------------|---------------|---------------|---------------|
| BCD4_TO_REAL  | DINT_TO_INT*  | INT_TO_UINT*  | TRUNC_DINT    | WORD_TO_REAL  |
| BCD4_TO_UINT* | DINT_TO_REAL  | RAD_TO_DEG    | TRUNC_INT     |               |
| BCD8_TO_DINT* | DINT_TO_UINT* | REAL_TO_DINT  | UINT_TO_BCD4* |               |
| BCD8_TO_REAL* | INT_TO_BCD4   | REAL_TO_INT   | UINT_TO_DINT* |               |
| DEG_TO_RAD    | INT_TO_DINT*  | REAL_TO_UINT* | UINT_TO_INT*  |               |

#### Counters

DNCTR UPCTR

### Data Move

| BLK_CLR_WORD                | BUS_TS_BYTE* <sup>P</sup>     | DATA_INIT_UINT* | SWAP_WORD*                   |
|-----------------------------|-------------------------------|-----------------|------------------------------|
| BLKMOV_DINT*                | BUS_TS_DWORD* <sup>P</sup>    | DATA_INIT_WORD* | VME_CFG_READ* <sup>70</sup>  |
| BLKMOV_DWORD*               | BUS_WRT_BYTE* <sup>P</sup>    | MOVE_BOOL       | VME_CFG_WRITE* <sup>70</sup> |
| BLKMOV_INT                  | BUS_WRT_DWORD* <sup>P</sup>   | MOVE_DINT*      | VME_RD_BYTE* <sup>70</sup>   |
| BLKMOV_REAL                 | BUS_WRT_WORD* <sup>P</sup>    | MOVE_DWORD*     | VME_RD_WORD* <sup>70</sup>   |
| BLKMOV_UINT*                | COMM_REQ                      | MOVE_INT        | VME_RMW_BYTE* <sup>70</sup>  |
| BLKMOV_WORD                 | DATA_INIT_ASCII*              | MOVE_REAL       | VME_RMW_WORD* <sup>70</sup>  |
| BUS_RD_BYTE* <sup>P</sup>   | DATA_INIT_COMM*               | MOVE_UINT*      | VME_TS_BYTE* <sup>70</sup>   |
| BUS_RD_DWORD* <sup>P</sup>  | DATA_INIT_DINT*               | MOVE_WORD       | VME_TS_WORD* <sup>70</sup>   |
| BUS_RD_WORD* <sup>P</sup>   | DATA_INIT_DLAN* <sup>70</sup> | SHFR_BIT        | VME_WRT_BYTE* <sup>70</sup>  |
| BUS_RMW_BYTE* <sup>P</sup>  | DATA_INIT_DWORD*              | SHFR_DWORD*     | VME_WRT_WORD* <sup>70</sup>  |
| BUS_RMW_DWORD* <sup>P</sup> | DATA_INIT_INT*                | SHFR_WORD       |                              |
| BUS_RMW_WORD* <sup>P</sup>  | DATA_INIT_REAL*               | SWAP_DWORD*     |                              |

# Data Table

| ARRAY_MOVE_BOOL    | FIFO_WRT_WORD*   | SEARCH_GE_UINT*  | SEARCH_NE_DINT   |
|--------------------|------------------|------------------|------------------|
| ARRAY_MOVE_BYTE    | LIFO_RD_DINT*    | SEARCH_GE_WORD   | SEARCH_NE_DWORD* |
| ARRAY_MOVE_DINT    | LIFO_RD_DWORD*   | SEARCH_GT_BYTE   | SEARCH_NE_INT    |
| ARRAY_MOVE_DWORD*  | LIFO_RD_INT*     | SEARCH_GT_DINT   | SEARCH_NE_UINT*  |
| ARRAY_MOVE_INT     | LIFO_RD_UINT*    | SEARCH_GT_DWORD* | SEARCH_NE_WORD   |
| ARRAY_MOVE_UINT*   | LIFO_RD_WORD*    | SEARCH_GT_INT    | SORT_INT*        |
| ARRAY_MOVE_WORD    | LIFO_WRT_DINT*   | SEARCH_GT_UINT*  | SORT_DINT*       |
| ARRAY_RANGE_DINT*  | LIFO_WRT_DWORD*  | SEARCH_GT_WORD   | SORT_WORD*       |
| ARRAY_RANGE_DWORD* | LIFO_WRT_INT*    | SEARCH_LE_BYTE   | TBL_RD_DINT*     |
| ARRAY_RANGE_INT*   | LIFO_WRT_UINT*   | SEARCH_LE_DINT   | TBL_RD_DWORD*    |
| ARRAY_RANGE_UINT*  | LIFO_WRT_WORD*   | SEARCH_LE_DWORD* | TBL_RD_INT*      |
| ARRAY_RANGE_WORD*  | SEARCH_EQ_BYTE   | SEARCH_LE_INT    | TBL_RD_UINT*     |
| FIFO_RD_DINT*      | SEARCH_EQ_DINT   | SEARCH_LE_UINT*  | TBL_RD_WORD*     |
| FIFO_RD_DWORD*     | SEARCH_EQ_DWORD* | SEARCH_LE_WORD   | TBL_WRT_DINT*    |
| FIFO_RD_INT*       | SEARCH_EQ_INT    | SEARCH_LT_BYTE   | TBL_WRT_DWORD*   |
| FIFO_RD_UINT*      | SEARCH_EQ_UINT*  | SEARCH_LT_DINT   | TBL_WRT_INT*     |
| FIFO_RD_WORD*      | SEARCH_EQ_WORD   | SEARCH_LT_DWORD* | TBL_WRT_UINT*    |
| FIFO_WRT_DINT*     | SEARCH_GE_BYTE   | SEARCH_LT_INT    | TBL_WRT_WORD     |
| FIFO_WRT_DWORD*    | SEARCH_GE_DINT   | SEARCH_LT_UINT*  |                  |
| FIFO_WRT_INT*      | SEARCH_GE_DWORD* | SEARCH_LT_WORD   |                  |
| FIFO_WRT_UINT*     | SEARCH_GE_INT    | SEARCH_NE_BYTE   |                  |
|                    |                  |                  |                  |

#### Math

| ABS_DINT* | ADD_UINT*  | MOD_DINT   | MUL_REAL   | SUB_REAL  |
|-----------|------------|------------|------------|-----------|
| ABS_INT*  | DIV_DINT   | MOD_INT    | MUL_UINT*  | SUB_UINT* |
| ABS_REAL* | DIV_INT    | MOD_UINT*  | SCALE_INT  |           |
| ADD_DINT  | DIV_MIXED* | MUL_DINT   | SCALE_WORD |           |
| ADD_INT   | DIV_REAL   | MUL_INT    | SUB_DINT   |           |
| ADD_REAL  | DIV_UINT*  | MUL_MIXED* | SUB_INT    |           |

GFK-1918D

LD Editor

# Program Flow

5

| CALL<br>COMMENT<br>END | ENDMCR<br>ENDMCRN<br>H_WIRE | JUMP<br>JUMPN<br>LABEL | LABELN<br>MCR<br>MCRN | V_WIRE       |
|------------------------|-----------------------------|------------------------|-----------------------|--------------|
| Relational             |                             |                        |                       |              |
| CMP_DINT*              | EQ_UINT*                    | GT_REAL                | LT_INT                | RANGE_DINT   |
| CMP_INT*               | GE_DINT                     | GT_UINT*               | LT_REAL               | RANGE_DWORD* |
| CMP_REAL*              | GE_INT                      | LE_DINT                | LT_UINT*              | RANGE_INT    |
| CMP_UINT*              | GE_REAL                     | LE_INT                 | NE_DINT               | RANGE_UINT*  |
| EQ_DINT                | GE_UINT*                    | LE_REAL                | NE_INT                | RANGE_WORD   |
| EQ_INT                 | GT_DINT                     | LE_UINT*               | NE_REAL               |              |
| EQ_REAL                | GT_INT                      | LT_DINT                | NE_UINT*              |              |

# Timers

| OFDT_HUNDS  | ONDTR_HUNDS  | TMR_HUNDS  |
|-------------|--------------|------------|
| OFDT_SEC*   | ONDTR_SEC*   | TMR_SEC*   |
| OFDT_TENTHS | ONDTR_TENTHS | TMR_TENTHS |
| OFDT_THOUS  | ONDTR_THOUS  | TMR_THOUS  |

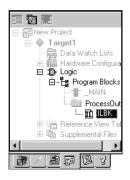

Navigator: Project tab

An IL Block

# IL EDITOR

Instruction List (IL) is a programming language specified by the IEC 61131-3 standard. This text language is accumulator-based and much like the assembly languages used for programming microprocessors. The instructions executed by the IL program modify or use an accumulator that is located in PLC memory. Two types of accumulators are defined: one analog accumulator for numeric and bitwise operations and eight boolean accumulators for discrete logic to support eight levels of nested boolean expressions. The IL editor is free-form with an option to apply a standard formatting rule. The appearance and behavior of the IL editor is user-configurable.

**Note:** Only Series 90<sup>™</sup>-30, VersaMax PLCs, and VersaMax Nano/Micro support IL logic.

#### To configure accumulators

- In the Project tab of the Savigator, right-dick the Program Blocks folder and choose Properties.
   The Inspector opens, displaying the Accumulator Address properties.
- 2. In the Boolean Start property, enter the reference address of the first of eight PLC memory locations to use for boolean accumulators.

The ending address is calculated automatically. The memory area must be %T, %M, or %Q.

3. In the Analog Start property, enter the PLC memory locations to use for the analog accumulator.

The ending address is calculated automatically. The memory area must be %R, %AI or %AQ.

#### To create an IL block

1. In the 📾 Projects tab of the 🖾 Navigator, right-click the 😫 Program Blocks folder, point to New, and choose IL Block.

An empty IL block with the default name "ILBkn" is added to the folder, where *n* represents a unique number.

2. Rename the block as desired.

#### To open an IL block for editing

In the Project tab of the I Navigator, right-dick an I IL Block and choose Open.
 The block opens in the IL editor.

GFK-1918D

**Note:** You can have multiple blocks open for editing. To navigate to another open IL block, click the tab displaying its name at the bottom of the editor window.

# Working with the IL Editor Offline

Most project development is carried out while offline from the target PLC. Editing while offline provides maximum flexibility in editing and allows you to interact with the Machine Edition tools as shown in the following diagram.

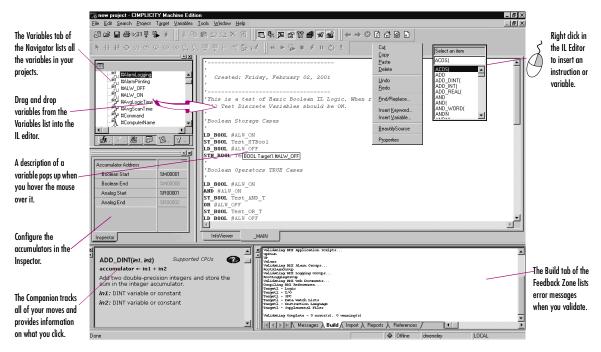

#### To insert an instruction or function

1. In the IL editor, right-click and choose Insert Keyword.

A smart list appears listing all available instruction mnemonics.

2. From the list, select an instruction and press ENTER.

The instruction is inserted in your logic.

#### To assign operands to an instruction

1. In the IL editor, right-click and choose Insert Variable.

A smart list appears showing all your defined variables.

#### 2. Type, or choose from the list, a variable name or reference address and then press ENTER.

The name appears in your logic.

**Note:** If you entered a reference address or a new variable name, you must create a variable from it.

#### To create a variable from a reference address

1. In the IL editor, right-click a reference address, point to Create "name" as, and then choose a data type.

A variable is created and a default name is applied. For example, if the reference address is %R0032, the auto-created variable is named R00032.

#### To create a variable from a name

1. In the 🔟 IL editor, right-click a name, point to **Create "name" as**, and then choose a data type.

A variable is created with the name you right-clicked.

2. Map the variable to PLC memory. (See page 17.)

#### To move or duplicate IL logic

- 1. In the 🔟 IL editor, select a range of logic.
- 2. To move it, click the selection and drag it to a new location. To duplicate it, press CTRL while clicking the selection, and drag the selection to where you want to place the duplicate.

When you release the mouse button, the selection is respectively moved to the new location or a duplicate copy of the selected logic is placed in the new area.

#### To insert an inline comment

- 1. In the 🔟 IL editor, click where you want to insert an inline comment.
- 2. Type an apostrophe (') followed by comment text.

Press ENTER to complete the comment.

#### To insert a block comment

- 1. In the 🔟 IL editor, click where you want to insert a block comment.
- 2. Type (\* followed by comment text.

A block comment can contain any number of characters and can span multiple lines.

3. Type \*) to complete the block comment.

#### To reformat IL code

#### • In the 🔟 IL editor, right-click and choose **Beautify Source**.

The entire content of the IL editor is reformatted according to the default formatting (indentation) rules.

# Working with the IL Editor Online

While online to a target PLC, the IL editor enables you to edit logic, monitor data values, and change or force the state of BOOL variables in real-time. This allows you to test the execution of logic, to trigger an event within an executing project, or to remove an element from logic execution.

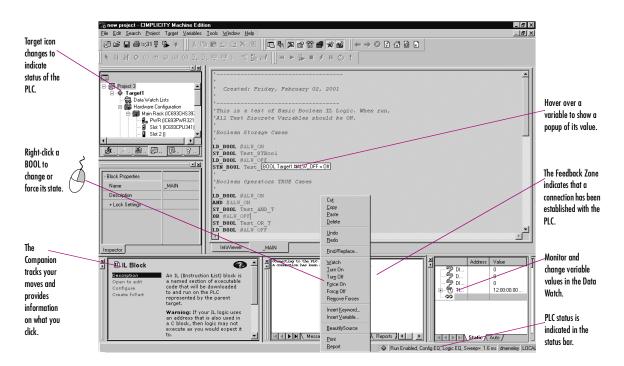

#### To monitor a data value

#### • Click anywhere in the IL editor and hover the mouse pointer over a variable.

A tooltip appears, showing the variable's current value. This value, however, does not update. You must move the mouse pointer away and back over the variable.

#### To change a BOOL variable's state

• In the IL editor, right-click the BOOL variable whose value you want to change and choose Turn On or Turn Off.

The state of the variable in the target PLC changes when the command is received. It remains in that state until acted on by the PLC's logic.

#### To force a BOOL variable's state

• In the IL editor, right-click a BOOL variable and choose Force On or Force Off.

The state of the forced variable will remain unchanged, regardless of any actions by the PLC's logic.

#### To remove the force from a BOOL variable

#### • In the IL editor, right-click a BOOL variable and choose Remove Forces.

The state of the forced variable will be controlled by the PLC's logic.

# Writing Changes to a Target PLC

You can change your IL logic while online, but you must write the changes to the PLC to maintain equality. Writing changes to a target PLC requires the PLC to be online and running.

Note: If you go offline, you can do a regular download.

#### To write changes to the target PLC (if the target PLC supports it)

- 1. While online to a target PLC, make a change to IL logic.
- 2. In the 📰 Project tab of the 🖪 Navigator, right-click the 💥 target, point to Online Commands, and choose Write Changes to PLC.

You are prompted to confirm a Run Mode Store. That is, the altered IL block will be downloaded to the PLC without stopping the PLC.

Want to know more? In the Help Index, look up "Writing Changed Logic to the PLC"

# IL Instructions and Functions

The following is a list of all IL instructions and functions available in Logic Developer - PLC. An asterisk (\*) indicates the functions exclusive to VersaMax® PLCs. Companion help indicates which PLCs support the other functions.

### **Basic Instructions**

| ADD           | CAL  | GT   | MOD       | NT  | R    | SUB  |
|---------------|------|------|-----------|-----|------|------|
| AND           | DIV  | LE   | MUL       | OR  | RET  | XORN |
| AND_WORD      | EQ   | LT   | NE        | ORN | RETC |      |
| ANDN          | GE   | MCRN | NOT       | РТ  | S    |      |
| Advanced Math |      |      |           |     |      |      |
| ACOS          | COS  | LN   | SQRT_INT  | TAN |      |      |
| ASIN          | EXP  | LOG  | SQRT_DINT |     |      |      |
| ATAN          | EXPT | SIN  | SQRT_REAL |     |      |      |

#### **Bit Operations**

| AND_WORD     | BIT_SEQ       | MASK_COMP_DWORD | OR_WORD  | SHIFTL_WORD |
|--------------|---------------|-----------------|----------|-------------|
| BIT_CLR_WORD | BIT_SET_WORD  | MASK_COMP_WORD  | ROL_WORD |             |
| BIT_POS_WORD | BIT_TEST_WORD | NOT_WORD        | ROR_WORD |             |

# Control

| DO_IO   | PID_ISA |
|---------|---------|
| DRUM    | SER     |
| PID_IND | SVC_REQ |

#### Conversions

| BCD4_TO_INT  | DINT_TO_REAL | RAD_TO_DEG   | REAL_TO_WORD | WORD_TO_REAL |
|--------------|--------------|--------------|--------------|--------------|
| BCD4_TO_REAL | INT_TO_BCD4  | REAL_TO_DINT | TRUNC_DINT   |              |
| DEG_TO_RAD   | INT_TO_REAL  | REAL_TO_INT  | TRUNC_INT    |              |

#### Counters

DNCTR UPCTR

# Data Move

| BLK_CLR_WORD | BLKMOV_DINT | MOVE_BOOL | MOVE_WORD |
|--------------|-------------|-----------|-----------|
| BLKMOV_INT   | COMM_REQ    | MOVE_REAL | SHFR_WORD |
| BLKMOV_REAL  | MOVE_INT    | SHFR_BIT  |           |

# Data Table

| ARRAY_MOVE_BOOL | SEARCH_EQ_INT  | SEARCH_GT_DINT | SEARCH_LT_BYTE | SEARCH_NE_WORD |
|-----------------|----------------|----------------|----------------|----------------|
| ARRAY_MOVE_BYTE | SEARCH_EQ_WORD | SEARCH_GT_INT  | SEARCH_LT_DINT |                |
| ARRAY_MOVE_DINT | SEARCH_GE_BYTE | SEARCH_GT_WORD | SEARCH_LT_INT  |                |
| ARRAY_MOVE_INT  | SEARCH_GE_DINT | SEARCH_LE_BYTE | SEARCH_LT_WORD |                |
| ARRAY_MOVE_WORD | SEARCH_GE_INT  | SEARCH_LE_DINT | SEARCH_NE_BYTE |                |
| SEARCH_EQ_BYTE  | SEARCH_GE_WORD | SEARCH_LE_INT  | SEARCH_NE_DINT |                |
| SEARCH_EQ_DINT  | SEARCH_GT_BYTE | SEARCH_LE_WORD | SEARCH_NE_INT  |                |
|                 |                |                |                |                |

# Math

| ADD_DIN<br>ADD_INT<br>ADD_REAL | DIV_INT | MOD_DINT<br>MOD_INT<br>MUL_INT | MUL_DINT<br>MUL_REAL<br>SCALE_INT* | SCALE_WORD*<br>SUB_DINT<br>SUB_INT | SUB_REAL |            |
|--------------------------------|---------|--------------------------------|------------------------------------|------------------------------------|----------|------------|
| Program Flow                   | ,       |                                |                                    |                                    |          |            |
| CALL                           | ENDMCR  | JUMP                           | LABELN                             | V_WIRE                             |          |            |
| COMMENT                        | ENDMCRN | JUMPN                          | MCR                                |                                    |          |            |
| END                            | H_WIRE  | LABEL                          | MCRN                               |                                    |          |            |
| Relational                     |         |                                |                                    |                                    |          |            |
| EQ_DINT                        | GE_DINT | GT_DINT                        | LE_DINT                            | LT_DINT                            | NE_DINT  | RANGE_DINT |
| EQ_INT                         | GE_INT  | GT_INT                         | LE_INT                             | LT_INT                             | NE_INT   | RANGE_INT  |
| EQ_REAL                        | GE_REAL | GT_REAL                        | LE_REAL                            | LT_REAL                            | NE_REAL  | RANGE_WORD |
| Timers                         |         |                                |                                    |                                    |          |            |

| OFDT_HUNDS  | ONDTR_HUNDS  | TMR_HUNDS  |
|-------------|--------------|------------|
| OFDT_TENTHS | ONDTR_TENTHS | TMR_TENTHS |
| OFDT_THOUS  | ONDTR_THOUS  | TMR_THOUS  |

Logic Editors C Blocks

5

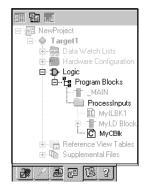

Navigator: Project tab

A C Block

# C BLOCKS

A C block is an independent section of executable code written in the C programming language, that is downloaded to and executed on the target PLC. C blocks are created externally using GE Fanuc's C Programming Toolkit and then imported into a project. A C block compiled for PACSystems<sup>™</sup> has a .gefelf extension. A C block compiled for Series 90<sup>™</sup>-70 or Series 90<sup>™</sup>-30 has a .exe extension. C Blocks can be called as a subroutine from another block (LD or IL) but cannot call another block.

For more information on developing C Blocks, refer to *C Programmer's Toolkit for Series 90 PLCs* (GFK-0646) and *PACSystems RX7i C Toolkit User's Guide* (GFK-2259).

# Working with C blocks

#### To import a C block

 In the Projects tab of the Navigator, right-click the Program Blocks folder and choose Add C block. The Open dialog box appears.

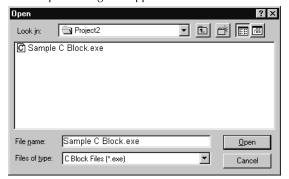

2. Browse to the .exe or .gefelf file you want to import and click Open.

The selected file is added to the 🛱 Program Blocks folder with the same name as the .exe or gefelf file.

**Note:** You can then move the C Block to a a user-defined folder.

**Want to know more?** In the Help Index, choose "C" and "User-Defined Folder".

#### To set a C block's parameters

**Note:** This procedure applies only to PACSystems<sup>™</sup> and to Series 90<sup>™</sup>-70 targets and to C blocks that were written to require parameters.

1. In the 🖾 Projects tab of the 🛄 Navigator, right-click the 🖸 C block and choose Properties.

The 🖆 Inspector displays the block's properties.

The Parameters dialog box opens.

3. Type a name and description for each required input and output parameter.

For information on the required parameters, consult the written documentation for the C block. The names you enter will display in the CALL instruction. The names and descriptions will display as tooltip help when you hover over the CALL instruction.

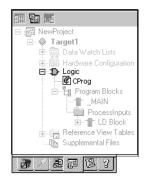

Navigator: Project Tab

A C Program

# C PROGRAMS

**Note:** C programs are supported only on Series 90<sup>TM</sup>-70 CPUs, firmware release 6.00 and later.

A C program is an independent section of executable code, written in C language, that is downloaded to and executed on the associated target PLC. To develop a C program, use GE Fanuc's C *Programmer's Toolkit for Series 90 PLCs User's Manual* (GFK-0646). You then import it into a project.

A C program has access to all the % reference tables of the PLC except for the \_MAIN LD block's %P memory and the %L memory of any other LD block. A C program can also call any of the numerous PLC-embedded function blocks, which are included in the C Programmer's Toolkit.

A C program cannot be called as a subroutine. Execution is controlled only through scheduling. A C program cannot call another block as a subroutine.

By setting the parameters of a C program, you enable it to access memory directly. When a C program begins to execute, it reads the data for all the parameters and makes a copy of the data. If the C program's execution is interrupted or time-sliced over multiple scans, the C program, when it resumes execution, uses the copy of the data that it made upon beginning to execute.

You can add C programs to a Series 90<sup>™</sup>-70 target only if the \_MAIN block is an LD block. The LD program is then treated as a user program, which can be scheduled. The maximum number of C programs you can add is 15.

If you have State Logic on a Series 90<sup>™</sup>-70 target, it is compiled into a C Program called \_STATE, whether State Logic coexists with LD logic or not. If State Logic does not coexist with LD logic, \_STATE is the only C program supported by the target.

C programs can coexist with State Logic on a Series 90<sup>™</sup>-70 PLC. For such a target, the State Logic is compiled into a C program. This C program is named \_MAIN if there is no LD logic; however, if State Logic coexists with LD logic, the State Logic is compiled into a C program named \_STATE and one LD block must be named \_MAIN.

# User Programs

User programs consists of:

- C programs
- The LD program, if the \_MAIN block is an LD block.

# Working with User Programs

#### To configure execution scheduling

In the Projects tab of the Ravigator, right-click a Ravigator, right-click a Raviga

The 🖆 Inspector displays the user program's properties.

- 2. In the Inspector, expand the Scheduling property.
- 3. Select a Schedule Mode.
- 4. Select the other properties used in the schedule mode you selected.
- 5. Click OK.

**Note:** If you made any entries, they are checked when you click **OK**. You must correct any errors before you can close the dialog box by clicking the OK button.

#### Setting a C program's parameters

**Note:** You must provide a list of all the input and output parameters that the C program requires. The LD program does not use parameters.

1. In the 📾 Projects tab of the 🖪 Navigator, right-click a 🞯 C program and choose **Properties**.

The 🖆 Inspector displays the C program's properties.

2. In the Inspector, select the Parameters property and click .

The Parameters dialog box opens.

- 3. On the Input and Output tabs, enter up to 8 input and up to 8 output parameters. Each parameter has its own row on the tab. For each parameter, double-click the following cells and enter the required data:
  - Name: The parameter's name.
  - **Type:** The parameter's data type.
  - Length: The length of the input or output reference.
  - Variable: The first data item associated with the parameter.
  - **Description:** (Optional) The parameter's description.

Want to know more? In the Help Index, choose "C Program".

Download from Www.Somanuals.com. All Manuals Search And Download.

# **Motion Programming**

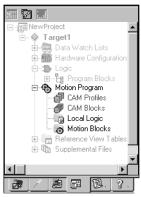

Navigator: Project tab Motion Program nodes

To add a Motion component to a target

| Add <u>C</u> omponent       | •   | M |
|-----------------------------|-----|---|
| Add <u>A</u> ll Components  | Ī   |   |
| Rename                      | F2  |   |
| D <u>e</u> lete             | Del |   |
| Set as Active Target        |     |   |
| ⊻alidate                    | F7  |   |
| Download to PLC             | F8  |   |
| Upload from PLC             |     |   |
| Download and Start          | F9  |   |
| Go <u>O</u> nline           |     |   |
| Offline Commands            | •   |   |
| S <u>h</u> ow Runtime       |     |   |
| Report                      |     |   |
| Diagnostics                 |     |   |
| Show Documentation          |     |   |
| Find in "Target1"           |     |   |
| Clean <u>B</u> uild Folders |     |   |
| Import                      | •   |   |
| E <u>x</u> port Binaries    |     |   |
| Properties                  |     |   |

Target right-click menu

Logic Developer - PLC supports motion programming for the Motion Mate DSM314 motion control module. A high performance, easy-to-use, multi-axis motion control module, the Motion Mate DSM314 is highly integrated with the Series 90<sup>TM</sup>-30 PLC logic solving and communication functions.

The DSM314 (see page 55) supports 10 motion programs, 40 subroutines and a maximum total of 1000 motion program statements. Logic Developer - PLC, making motion programming possible, supports the following motion editors:

PLC Motion Editor

Local Logic Editor

CAM Editor

This chapter outlines basic procedures that will get you started with Logic Developer - PLC to create motion programs, using these three motion editors.

• In the 🗃 Project tab of the 🛅 Navigator, right-click the 🔷 target, point to Add Component and then choose Motion.

A 🚯 Motion Program node is added to your project. Included are empty 🧕 Motion Blocks, 🖷 Local Logic, 🖨 CAM Profiles and 🕏 CAM Blocks folders.

# PLC MOTION EDITOR

Logic Developer - PLC includes a PLC Motion Editor, which enables you to create PLC Motion blocks for the DSM314. This text-based editor is configurable as to its appearance and behavior. Comments and white space are not considered as PLC Motion program statements. Motion programming has a different programming syntax from Local Logic.

#### To add a Motion Block

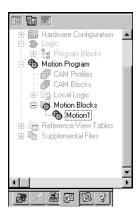

Navigator: Project tab Motion Blocks

#### To open a motion block for editing

🔹 In the 📾 Project tab of the 🖪 Navigator, right-click the 🐞 Motion Block node and choose Open.

The block opens for editing in the PLC Motion editor

- 1. In the 🗃 Project tab of the 🖪 Navigator, expand the 👼 Motion Program folder.
- 2. Right-click the 🚯 Motion Blocks folder and choose New.

A new empty PLC Motion block with a default name is added to your project.

3. Rename the block as desired.

# Working with the Motion Editor

#### To insert a command

#### 1. In the 🎨 Motion editor, right-click and choose Insert Keyword.

A smart list appears showing all available motion commands.

#### 2. Select the appropriate command from the smart list and press ENTER.

The command is placed in the motion editor.

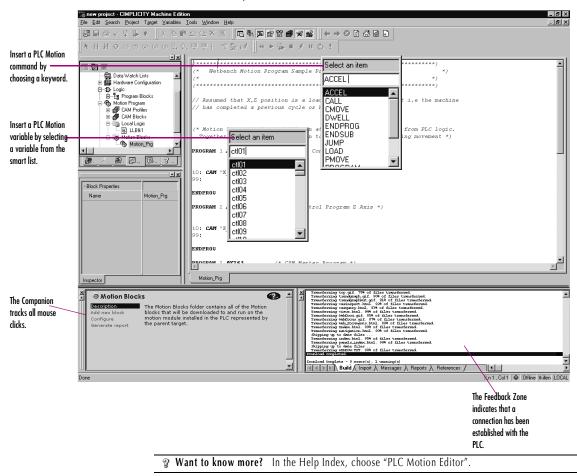

# Motion Commands

| ACCEL        | The ACCEL statement sets the axis acceleration for subsequent moves<br>and remains in effect in a given program unless changed. Note: If a<br>move instruction is executed before ACCEL, the tag Acceleration is<br>used. |
|--------------|----------------------------------------------------------------------------------------------------|
| BLOCK NUMBER | Block numbers may be used as the destination of JUMP commands.<br>Block numbers must be unique and can be between 1 and 65535.                                                                                            |
| CAM          | The CAM statement starts CAM motion and specifies exit conditions.                                                                                                    |
| CAM-LOAD     | CAM-LOAD loads a parameter register with the starting location for a CAM slave axis.                                                                                                    |
| CAM-PHASE    | CAM-PHASE sets the phase for CAM commands.                                                                                                    |
| CALL         | The CALL command executes another block as a subroutine                                                                                                    |
| CMOVE        | The CMOVE command programs a continuous move using the specified position and acceleration mode.                                                                                                    |
| DWELL        | DWELL causes motion to cease for a specified time period before processing the next command.                                                                                                    |
| ENDPROG      | The ENDPROG statement terminates a PLC Motion program definition.                                                                                                    |
| ENDSUB       | The ENDSUB statement terminates a PLC Motion subroutine definition.                                                                                                    |
| JUMP         | Jump to a block number or a sync block within the current program or<br>subroutine. The jump may be unconditional or conditional based on the<br>status of a CTL bit.                                                     |
| LOAD         | Initializes or changes a parameter data register with a 32-bit twos-<br>complement integer value.                                                                                                    |
| PMOVE        | The PMOVE command programs a positioning move using the specified position and accelerator mode.                                                                                                    |
| PROGRAM      | The PROGRAM statement is the first statement in a motion program. The program statement identifies the program number (1-10) and the axis configuration. Program definitions cannot nest.                                 |
| SUBROUTINE   | The SUBROUTINE statement is the first statement in a motion subroutine. The subroutine statement identifies the subroutine number (1-40) and the axis configuration.                                                      |
| SYNC BLOCK   | A sync block is a special case of a block number. A sync block may only be used in multi-axis programs.                                                                                                    |
| VELOC        | Sets the process VELOCITY used by subsequent motion program move commands and remains in effect until changed by another VELOC statement.                                                                                 |

# LOCAL LOGIC

A Local Logic program runs synchronously with the Motion program, but is independent of the PLC's CPU scan. This allows the DSM314 to interact much more quickly with motion I/O signals on its faceplate connectors than would be possible if the logic for the signals was handled in the main ladder program running on the PLC.

Local Logic language uses free-form, text-based circuits and contains basic mathematical and logical constructs. Local Logic programming syntax allows you to assign a variety of logic tasks to your motion programs while working in conjunction with PLC Logic programs and motion programs to yield a flexible programming environment. Because it uses straightforward, understandable syntax, it is easy to gain proficiency with this editor.

The Local Logic programming language supports assignments, conditional statements, arithmetic, logical and relational statements. Local Logic provides the user access to motion controller data, parameters using a fixed set of variables, control and status bits.

- Parameter data accessible from Local Logic host PLC and motion programs. The parameter data are similar to variables in a program.
- CTL bits allow the Local Logic program or host PLC to signal the motion program to start an event.
- Motion program block numbers the current block number can be used within the Local Logic program or host PLC to make an action occur only during a specific motion programming section.

#### To create a Local Logic block

1. In the 🗃 Projects tab of the 🖪 Navigator, right-click the 🖷 Local Logic folder and choose New.

A new 📓 Local Logic block with a default name is created.

2. Rename the block as required.

#### To open a Local Logic block for editing

#### • In the 🗊 Projects tab of the 🖪 Navigator, right-click the 選 Local Logic block and choose Open.

The Local Logic block opens in the Local Logic editor and is ready for editing.

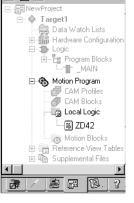

6

# Navigator: Project tab

Local Logic

# Working with Local Logic Editor

The Local Logic editor has its own distinctive syntax for constructing Local Logic programs.

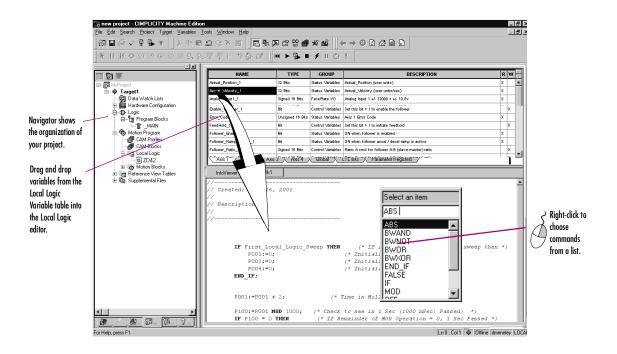

#### To insert a Local Logic command

1. In the 🔷 Local Logic editor, right-click and choose Insert Keyword from the menu.

A smart list appears showing all available Local Logic commands.

2. Select the desired command in the smart list and press ENTER

The command is inserted.

**Note:** You can drag variables from the Local Logic Variable Table to the Local Logic editor.

# Local Logic Variables

Local Logic is designed to complement a PLC's logic and mathematical capabilities. Solving small Local Logic and mathematical sets require a tight synchronization with the controlled motion.

Logic Developer - PLC includes a table containing Local Logic variables, the Local Logic Variable Table (LLVT), that you can drag into your logic programs. As illustrated in the diagram below, the LLVT has several tabs that organize the variables by category:

| Click a heading to    | N                | AME           | ТҮРЕ             | GROUP             | DESCRIPTION                                                                                                    | RV   | NÂ | 1  |
|-----------------------|------------------|---------------|------------------|-------------------|----------------------------------------------------------------------------------------------------|------|----|----|
| sort the table in     | Actual_Position_ | 1             | 32 Bits          | Status Variables  | Actual_Position (user units) X                                                                                                    | (    |    | 1  |
| ascending order.      | Actual_Velocity_ | 1             | 32 Bits          | Status Variables  | Actual_Velocity (user units/sec) X                                                                                                    | (    |    | 1  |
| Click again to sort   | Analog_Input1_1  |               | Signed 16 Bits   | FacePlate I/O     | Analog Input 1 +/- 32000 = +/- 10.0v                                                                                                    | (    |    | I. |
|                       | Analog_Input2_1  |               | Signed 16 Bits   | FacePlate I/O     | Analog Input 2 +/- 32000 = +/- 10.0v                                                                                                    | (    |    | I. |
| descending.           | Axis_0K_1        |               | Bit              | Status Variables  | ON when axis is ready for commands X                                                                                                    | :    |    | 1  |
|                       | Block_1          |               | Unsigned 16 Bits | Status Variables  | Motion program block number X                                                                                                    | (    |    | I. |
|                       | Commanded_Po:    | ition_1       | 32 Bits          | Status Variables  | Commanded_Position (user units) X                                                                                                    | (    |    | I. |
| Right-click a name    | Commanded_Tor    | que_1         | 32 Bits          | Status Variables  | Reports digital servo torque in units of 0.01% X                                                                                                    | 6    |    | 1  |
|                       | Commanded_Vel    | ocity_1       | 32 Bits          | Status Variables  | Commanded_Velocity (user units/sec) X                                                                                                    | (    |    | 1  |
| to copy it to the     | Digital_Output1_ |               | Bit              | FacePlate I/O     | Set this bit = 1 to turn on 24v output OUT1_A                                                                                                    | Х    |    | I. |
| clipboard.            | Digital_Output3_ |               | Bit              | FacePlate I/O     | Set this bit = 1 to turn on 5v output OUT3_A                                                                                                    | х    |    | 1  |
|                       | Drive_Enabled_1  |               | Bit              | Status Variables  | ON when enable output to servo is active X                                                                                                    | :    |    | 1  |
|                       | Enable_Follower_ | 1             | Bit              | Control Variables | Set this bit = 1 to enable the follower                                                                                                    | х    |    | 1  |
|                       | Error_Code_1     |               | Unsigned 16 Bits | Status Variables  | Axis 1 Error Code X                                                                                                    | (    |    | 1  |
|                       | FeedHold_1       |               | Bit              | Control Variables | Set this bit = 1 to initiate feedhold                                                                                                    | Х    |    | 1  |
|                       | Follower_Enabled | _1            | Bit              | Status ∨ariables  | ON when follower is enabled X                                                                                                    | :    |    | 1  |
| Click a tab to view a | Follower_Ramp_   | otive_1       | Bit              | Status Variables  | ON when follower accel / decel ramp is active                                                                                                    | (    |    | 1  |
| group of variables    | Collower Dottin  | Axis 2 📐 Axis | 3 Axis 4         |                   | Parle A and for follows: A B (classification and a) and a classification of the classification of the classifi | _  v |    |    |
|                       | InfoViewer       | LLBIk3        |                  |                   |                                                                                                    |      |    | Ĩ  |

#### To view the LLVT

 In the <sup>2</sup>/<sub>2</sub> InfoViewer tab of the <sup>IIII</sup> Navigator, expand the <sup>IIII</sup> Logic Developer - PLC library then expand the ♦ Local Logic Editor book and double-click <sup>III</sup> Local Logic Variable Table.

The LLVT appears in the Infoviewer.

The variables or data in each tab are:

| Axis 1              | Variables specific to axis 1           |
|---------------------|----------------------------------------|
| Axis 2              | Variables specific to axis 2           |
| Axis 3              | Variables specific to axis 3           |
| Axis 4              | Variables specific to axis 4           |
| Global              | Global data such as module status code |
| CTL bits            | DSM general Control/Status bits        |
| Parameter Registers | DSM parameter data                     |

GFK-1918D

The table has six columns:

| Name        | Contains the variable name that is to be used within a Local Logic program                                                                                    |
|-------------|----------------------------------------------------------------------------------------------------|
| Туре        | The data type for this variable. For example, 32-bit means that this variable is a 32-bit variable.                                                           |
| Group       | The group this variable is placed in. For example,<br>Faceplate I/O means that this variable refers to a point<br>on the module faceplate.                    |
| Description | This column contains a textual description of the variable. When the user hovers the mouse pointer over the description, a tool tip displays the description. |
| R           | This column indicates if the variable can be read by a Local Logic program.                                                                                   |
| W           | This column indicates if the variable can be written by a Local Logic program.                                                                                |

# To insert a Local Logic variable

#### 1. In the Local Logic editor, right-click and choose Insert Variable.

A smart list appears prompting you to choose a Local Logic variable name.

#### 2. Select a variable in the list and press ENTER.

The variable is inserted in your Local Logic.

# Local Logic Commands and Operators

Local Logic enables you to execute basic logic and mathematical functions on the DSM module. Commands use upper case characters only and are case sensitive.

| ABS   | TRUE   | -(minus)                      | <= (less than or equal to) |
|-------|--------|-------------------------------|----------------------------|
| BWAND | FALSE  | / (divide)                    | <> (not equal)             |
| BWOR  | IF     | * (multiply)                  |                            |
| BWXOR | THEN   | :=(assign)                    |                            |
| BWNOT | END_IF | >(greater than)               |                            |
| ON    | MOD    | < (less than)                 |                            |
| OFF   | + plus | >= (greater than or equal to) |                            |

**Want to know more?** In the Help Index, choose "Local Logic: an Overview".

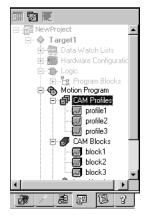

Project Tab: Navigator

CAM Blocks

# To create a CAM block

# CAM EDITOR

The CAM editor is an accessory for Logic Developer - PLC motion programming that provides a means to create, edit, and manage electronic CAM profiles. Each CAM profile is a curve that specifies the response of a slave servo to a master position index. CAM profiles are referenced by name in the associated motion program and grouped into CAM blocks. Each block is intended for download to a specific motion module by means of a PLC controller. The hardware components are specified in the HWC for the associated project.

CAM profiles are user-defined in a library and then grouped into blocks by aliasing them. This allows you to reuse CAM profiles by including them in multiple CAM blocks.

- 1. In the 🗃 Project tab of the 🖪 Navigator, expand the 👼 Motion Program folder.
- 2. Right-click the 🗐 CAM blocks folder and choose New.

A new CAM block with a default name is created.

3. Rename the block as desired.

#### To import CAM blocks

- 1. In the 🗃 Project tab of the 🖪 Navigator, expand the 👼 Motion Program folder.
- 2. Right-click the 🗐 CAM blocks folder and choose Import from File.

The Open dialog box appears.

- 3. Browse to the CAM block you want to import (.csv or .txt file).
- 4. Click Open.

The imported block appears in your project.

# Working with the CAM Editor

You can adjust the curves of your CAM profile to suit the specific needs of your project. With the CAM editor you create profiles by defining points on a master/slave position curve. Groups of adjoining points are allocated to sectors. Each sector is assigned a polynomial curve fit order (1,2,3) that specifies how the curve will be interpolated between points.

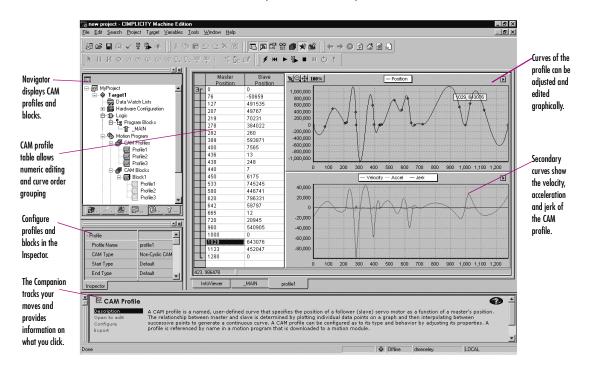

#### To create a CAM profile

🔹 In the 🕫 Project tab of the 🖪 Navigator, right-click the 🖨 CAM Profiles folder and choose New.

A new CAM profile with a default name is added to your project.

#### To configure a CAM profile

1. In the 😰 Project tab of the 🖪 Navigator, right-click a 🗐 CAM profile and choose **Properties**.

The Inpector displays the properties of the CAM profile.

2. Adjust the properties of the CAM profile in the Inspector to specify its type and boundary conditions.

# To edit a CAM profile

6

1. In the 📾 Project tab of the 🔄 Navigator, expand the 🌯 Motion Program folder and double-click a 🗐 CAM profile.

A graphical representation of your profile appears in the profile editor and a numeric representation appears in the profile table.

- 2. Insert and move points in the profile editor or table.
- 3. Group points into sectors in the profile table and assign curve fit order to each sector.

#### To add an alias to a CAM block

| Add <u>A</u> lias to  |           | profile2 |
|-----------------------|-----------|----------|
| Re <u>n</u> ame Block |           |          |
| Cut Block             | Ctrl+X    |          |
| Copy Block            | Ctrl+C    |          |
| <u>P</u> aste         | Ctrl+V    | - I      |
| <u>D</u> elete Block  | Del       | 3        |
| Import from File      |           | 1.4      |
| Export to File        |           |          |
| <u>P</u> roperties    | Alt+Enter |          |

• In the 🗃 Project tab of the 🖪 Navigator, right-click a 🥃 CAM block, point to Add Alias to, and then choose a profile.

**Note:** Aliases correspond to CAM profiles within CAM blocks. In order to create aliases for CAM blocks, you must have previously created CAM profiles.

**Want to know more?** In the Help Index, choose "CAM".

# Index

# A

Access Control Setting 65 Accumulators Configuring 79 Adding Carrier/Base to VersaMax Remote I/O 60 DSM314 Motion Module 55 Ethernet Modules (PACSystems<sup>™</sup>) 49 Genius Bus Controllers 53 Modules to a Carrier/Base 61 Adding Targets 24 Address and Length (LD) Configuring 68 Address Use Report 40 Advanced Math Functions IL 84 LD 75 Aliases 102 Analog Start Address 79 Arrays 16 Assigning Operands to an Instruction 80 Variables to Operands 70

# B

Basic CPU Redundancy 50 Basic Instructions IL 84 Bit Operations IL 84 LD 75 Bit References 18 Blocks \_MAIN 63 C 2, 63, 86 CAM 100, 102 IL 63 LD 63, 66 Local Logic 95 PLC Motion 92 Reports 40 Scheduling 64 BOOL Variables Changing the State 82 Forcing the State 83 Removing the Force 83 Boolean Start Address 79 Build Tab 33, 35

# C

C Block Report 40 C Blocks 2, 63, 86 Importing 86 Setting Parameters 87 C Programs 2, 63, 88 Setting Parameters 89 CAM Blocks 100, 102 Aliases 102 Creating 100 Importing 100 CAM Editor 2, 91, 100 CAM Profile Report 40 **CAM** Profiles Configuring 101 Creating 101 Editing 102 Carrier/Base 61 Adding Modules 61 Adding to VersaMax Remote I/O 60

Changing the State of BOOL Variables 82 Choosing CPUs 45 Power Supplies 45 CIMPLICITY Machine Edition 1, 2, 6, 9, 12, 32, 35 **CIMPLICITY Motion 2, 12** CIMPLICITY View 2, 12 CimplicityControl 1, 12 Coils LD 75 COM 25 COM ports 28 Communication Configuring with non-PACSystems™ RX7i 30 Configuring with PACSystems™ RX7i 28 Ethernet 28 Serial Connection 28 Companion 15, 33 Companion Help Using 20 **Compound Structure** Variables 16 Configuring Accumulators 79 Address and Length (LD) 67, 68 CAM Profiles 101 Communication with non-PACSystems™ RX7i 30 Communication with PACSystems™ RX7i 28 CPUs 32, 46 DSM314 55,56

GFK-1918D

Ethernet Communication 28 Ethernet Daughterboard 48 Execution Scheduling 89 Hardware 27, 43 PACSystems™ RX7i 44 Redundant Systems 52 Remote I/O 1 Scheduling 64 Secondary HWC 54 Serial Communication 28 Targets 25 VersaMax Remote I/O 59 Contacts LD 75 Context-Sensitive Help 15, 20 **Control Functions** IL 84 LD 76 **Conversion Functions** IL 84 LD 76 Conversion Reports 27 Converting Targets 26 Copying Entire LD Blocks as text 71 Sections of LD Blocks as text 71 Text into the LD Editor 71 Counters IL 84 LD 76 CPE010 45 CPU Choosing 45 Configuring 32,46 **CPU Redundancy** Setting Up Primary HWC 52 **CPU Redundancy Over** Genius 50, 51 CPU364 31 CPU374 31 Creating CAM Blocks 100 CAM Profiles 101 IL Blocks 79

Local Logic Blocks 95 Projects 12, 43 Reports 40 User-Defined Folders 64 User-Defined RVTs 39 Variables 17 Variables from Names 81 Variables from Reference Addresses 81 CTL Bits (Local Logic) 95 Customizing the LD Editor 66

# D

Data Move Functions IL 85 LD 76 Data Table Functions IL 85 LD 77 Data Values Monitoring 82 Data Watch Tool 14 Default RVTs 38 **Diagnostics** 37 Documentation Address 25 Downloading IP Addresses non-PACSystems<sup>™</sup> 32 PACSystems™ RX7i 29, 30 Downloading to a Target 35 DSM314 55, 56, 91, 92, 95 Adding 55 Configuring 55, 56 Dual HWC 25, 53, 54 Duplicating IL Logic 81

# E

Editing CAM Blocks 101 CAM Profiles 102 IL Blocks 79 LD Blocks 67, 70 LD Logic 70 Local Logic Blocks 95 PLC Motion Blocks 92

Projects 12 Variables 16 Editing Online 72 Editors CAM 2, 91, 100 IL 2,79 LD 2,66 Local Logic 2, 91, 96 Logic 63 PLC Motion 2, 91, 92 Ethernet 25, 28, 44, 48, 49 Adding Modules 49 Ethernet Adapter 28 Ethernet Daughterboard 44 Configuring 48 Executing Programs 37 **Execution Scheduling** Configuring 89 Expansion Racks 43, 44, 47

# F

Fan Kits Adding to PACSystems™ RX7i 48 Catalog 48 Intelligent 43 Non-Intelligent 43 Fault Locating References 27 Fault Table Reports 37 Fault Tables 37 Feedback Zone 14, 33, 35, 40, 41 Finding text Global Search 65 In one block 65 Folders Importing 13 Forcing BOOL Variables 74, 83 Functions IL 84 LD 75 fxClasses 15

#### G

GBC 54,57

Adding 53 **GE Fanuc** PLC 1, 2, 24 Remote I/O 24 Series 90<sup>™</sup>-70 Genius Remote I/O Scanner 23 VersaMax Ethernet 23 VersaMax Genius 23 VersaMax Profibus 23 Genius Bus Controller (GBC) 54, 57 Adding 53 Genius Devices 44 Genius Redundancy 50, 51 Global Search 65 Going Offline from a Target 34 Going Online to a Target 34, 72

# H

Hardware Configuring 27, 43 Hardware Configuration (HWC) 2, 26, 43 Hardware Configuration Report 40 Help Companion 20 InfoViewer 20 Help Index 21 HWC 26,43 Dual 54 Primary 50, 55 Secondary 50, 54, 55 Synchronizing 55 Hyperlinks 41

# I

IL Block Comments Inserting 81 IL BlockReport 40 IL Blocks 63 Creating 79 Editing 79 IL Code

Reformatting 81 IL Editor 2,79 Offline 80 Online 82 IL Functions 84 Advanced Math 84 Basic Instructions 84 Bit Operations 84 Control 84 Conversion 84 Counters 84 Data Move 85 Data Table 85 Math 85 Program Flow 85 Relational 85 Timers 85 IL Inline Comments Inserting 81 IL Instructions 84 Inserting 80 IL Logic 2,79 Duplicating 81 Moving 81 Importing C Blocks 86 CAM Blocks 100 Folders 13 Index 21 InfoViewer 15, 40 InfoViewer Help 20 Inserting IL Block Comments 81 IL Inline Comments 81 IL Instructions 80 LD Instructions 68 Inspector 14 Installation 4 Instruction List (IL) 79 Instructions IL 84 LD 75 Interacting with the PLC 33 Internet Explorer 15 IP Address 25, 32

Downloading to non-PACSystems<sup>™</sup> 32 Downloading to PACSystems™ RX7i 29, 30 Setting for Lower-End Series 90<sup>™</sup>-30 32 Setting for PACSystems<sup>™</sup> RX7i (Permanent) 30 Setting for PACSystems<sup>™</sup> RX7i (Temporary) 29 Setting for Series 90<sup>™</sup>-30 CPU364 31 Setting for Series 90<sup>™</sup>-30 CPU374 31 Setting for Series 90<sup>™</sup>-70 30

# L

Ladder Diagram Logic 2 LD Blocks 63, 66 Copying Entire as Text 71 Copying Sections as Text 71 Editing 67,70 Printing 41 Reports 40 LD Editor 2, 66, 70 Copying Text into 71 Customizing 66 Offline 67 Online 72 LD Functions 75 Advanced Math 75 Bit Operations 75 Coils 75 Contacts 75 Control 76 Conversion 76 Counters 76 Data Move 76 Data Table 77 Math 77 Program Flow 78 Relational 78 Timers 78 LD Instructions 75

GFK-1918D

Inserting 68 LD Logic 2, 66, 70 LLVT 97 Local Logic 2, 91, 95 Local Logic Block Report 40 Local Logic Blocks Creating 95 Editing 95 Local Logic Editor 2, 91, 96 Logic IL 2,79 LD 2, 66, 70 Local 2.91 Logic Developer - PC 2, 12 Logic Developer - PLC 1, 2, 5, 6, 12, 23, 25, 33, 36, 43, 55, 63 Logic Developer - State 2, 12, 36 Logic Editors 63 Logic Printouts 40 Logicmaster 1, 12

# M

Machine Edition 1, 2, 9, 12, 32, 35 Starting 10 Making Word-for-Word Changes 73 Mapping Variables 17 Math Functions IL 85 LD 77 Mnemonics 80 Modem 25 Module Catalog 30, 46, 47, 49, 60,61 Monitoring Data Values 82 Motion 2.12 Motion Programming 91 Motion Report 40 Moving IL Logic 81

#### Ν

Navigator 14, 16, 34, 38 Network Administrator 31 Network Interface Unit (NIU) 59 NIU 59

# 0

Offline 33 Going Offline from a Target 34 IL Editor 80 LD Editor 67 Offline PLC Operations Disabled 34 Enabled 33 Online 33 Going Online to a Target 34 IL Editor 82 LD Editor 72 Target PLC 72 Online Editing 72 Online Force Report 40 Opening a Project 13 Operands Assigning to an Instruction 80 Assigning Variables 70 Options Tab 34, 38

# P

PACSystems<sup>™</sup> RX7i 16, 23, 26, 28, 43, 66, 72, 73, 75 Adding Fan Kits 48 Configuring 44 Downloading IP Addresses 29, 30 Setting Permanent IP Addresses 30 Setting Temporary IP Addresses 29 Parameter Data (Local Logic) 95 Parameter Editor 31, 46, 56 Parameters C Blocks 87 C Programs 89 Permanent IP Address Setting for PACSystems<sup>™</sup> RX7i 30

PLC 1,24 Family 25, 43 Interacting with 33 Motion Blocks 92 Motion Editor 2, 91, 92 Offline Operations 33, 34 Starting 37 Status 25 Stopping 37 Power Supply 59 Choosing 45 Primary HWC 50, 55 Setting Up for CPU Redundancy 52 Printing LD Blocks 41 Reports 41 Product Authorization 5 **Program Flow Functions** IL 85 LD 78 Programs C Programs 2, 63, 88 User Programs 88, 89 Projects **CIMPLICITY Machine** Edition 9 Creating 12, 43 Downloading 35 Editing 12 Executing 37, 82, 99 Importing Folders 13 Opening 13 Uploading 35 PSA100 45

#### Q

Quick Start 10

#### R

Racks 43, 59 Expansion 43, 44, 47 Replacing 47 Secondary 44, 47

Redisplaying Reports 41 Redundancy 50 Basic CPU 50 Configuring Systems 52 CPU Over Genius 50, 51 Genius 50, 51 Wizards 52, 53 Reference Address 16, 39, 68 **Reference View Tables** Default 38 User-Defined 38 Working with 40 Reference View Tables (RVT) 38 Reformatting IL Code 81 **Relational Functions** II 85 LD 78 Remote I/O 2, 24, 43, 60 Configuring 1 Remote I/O Scanner 57 Setting Up 58 Removing the Force from BOOL Variables 83 Replacing Racks 47 Text 65 Reports 40 Address Use 40 C Block 40 CAM Profile 40 Conversion 27 Creating 40 Fault Table 37 Hardware Configuration 40 IL Block 40 LD Blocks 40 Local Logic Block 40 Motion 40 Online Force 40 Printing 41 Redisplaying 41 Variables 40 Reports Tab 40, 41 Right-Click Menu HWC 45

Target 33, 91 RMS 72 Run Mode 36 Run Mode Store (RMS) 72 Runtime Destination 23 Runtime Files 35 RVT 38

# S

SBA Node 57 Scheduling Blocks 64 Configuring 64 User Programs 89 Searching Global Search 65 In one block 65 Secondary HWC 50, 55 Configuring 54 Secondary Racks 44, 47 Serial Communication 28 Series 90<sup>™</sup> Micro 23, 73 Series 90<sup>™</sup>-30 23, 44, 55, 66, 73 Series 90<sup>TM</sup>-70 23, 26, 43, 44, 50, 66, 73, 75, 88 Remote I/O Scanner 23 Series 90<sup>™</sup>-70 Genius Remote I/O Scanner 23, 57 Setting Access Control 65 Setting IP Addresses Lower-End Series 90<sup>™</sup>-30 32 PACSystems<sup>™</sup> RX7i (Permanent) 29 PACSystems™ RX7i (Temporary) 29 Series 90<sup>™</sup>-30 CPU364 31 Series 90<sup>™</sup>-30 CPU374 31 Series 90<sup>™</sup>-70 30 Setting Parameters C Blocks 87 C Programs 89 Setting Up Primary HWC for CPU Redundancy 52 Remote I/O Scanner 58

Slots 44, 45 SNP\_ID 28 Starting a PLC 37 Starting Machine Edition 10 Status Bar 34 Stop Mode 36 Stopping a PLC 37 Sweep Time 25 Symbolic Variables 16, 17 Synchronizing HWCs 55 System Requirements 3

# T

Table of Contents 22 **Target Properties 25** Targets 23, 63 Adding 24 Configuring 25 Converting 26 Downloading 35 Going Offline 34 Going Online 34, 72 Offline 33 Online 33 PACSystems<sup>™</sup> RX7i 23 Remote I/O Scanner 57 Right-Click Menu 33, 91 Run Mode 36 Series 90<sup>™</sup> Micro 23 Series 90<sup>™</sup>-30 23 Series 90<sup>™</sup>-70 23 Series 90<sup>™</sup>-70 Remote I/O Scanner 23 Stop Mode 36 Uploading 36 Validating 33 VersaMax 23 VersaMax Ethernet 23 VersaMax Genius 23 VersaMax Nano/ Micro 23 VersaMax Profibus 23 Writing Changes 74, 83 Technical Support 7 Templates 12, 24, 59

GFK-1918D

Temporary IP Address Setting for PACSystems™ RX7i 29 Timers IL 85 LD 78 Toolchest 15 Tools 14

# U

Uploading from a Target 36 URL 25 User Programs 88, 89 Scheduling 89 User-Defined Folders Creating 64 User-Defined RVTs 38 Creating 39 Using 21, 22 Using Help Companion Help 20 Help Index 21 InfoVeiwer Help 20 Table of Contents 22 Using Templates to Create Projects 12

# V

Validating Targets 33 Variables 16, 27 Compound Structure 16 Creating 17 Creating from Names 81 Creating from Reference Addresses 81 Editing 16 Forcing 74 Mapping 17 Symbolic 16, 17 Turning On or Off 74 Variables Report 40 VersaMax 23, 66, 73 Adding Carrier/Base to Remote I/O 60 Configuring Remote I/O 59 Ethernet 23 Genius 23 Nano/ Micro 23, 73 Profibus 23 Remote I/O 59 VersaPro 1, 12 View 2, 12 Viewing Fault Table Reports 37

#### W

Windows Explorer 14 Word-for-Word Changes 34, 72 Making 73 Working with Reference View Tables 40 Writing Changes to a Target 74 Writing Changes to a Target PLC 83 Free Manuals Download Website <u>http://myh66.com</u> <u>http://usermanuals.us</u> <u>http://www.somanuals.com</u> <u>http://www.4manuals.cc</u> <u>http://www.4manuals.cc</u> <u>http://www.4manuals.cc</u> <u>http://www.4manuals.com</u> <u>http://www.404manual.com</u> <u>http://www.luxmanual.com</u> <u>http://aubethermostatmanual.com</u> Golf course search by state

http://golfingnear.com Email search by domain

http://emailbydomain.com Auto manuals search

http://auto.somanuals.com TV manuals search

http://tv.somanuals.com